Merci d'avoir fait l'acquisition de l'appareil numérique PENTAX.

Veuillez lire le mode d'emploi préalablement à l'utilisation de l'appareil afin de tirer le meilleur parti des fonctions de ce produit. Ce document, qui est à conserver après lecture, sera un outil précieux pour vous aider à comprendre l'ensemble des caractéristiques de l'appareil.

#### **Droits d'auteur**

Les images prises à l'aide de l'appareil photo numérique PENTAX destinées à un usage autre que privé ne peuvent être utilisées sans autorisation préalable, tel que défini par le Copyright Act (législation relative aux droits d'auteur en vigueur aux États-Unis). Soyez particulièrement attentif aux restrictions concernant l'usage privé de certains types d'images, prises lors de manifestations ou de spectacles ou destinées à être exposées. Les images prises dans le but d'obtenir des droits d'auteur ne peuvent être utilisées autrement que dans lecadre des droits d'auteur définis par le Copyright Act, et une vigilance particulière est également recommandée à cet égard.

#### **À l'attention des utilisateurs de cet appareil**

- Il existe un risque d'effacement des données enregistrées ou de mauvais fonctionnement de l'appareil en cas d'utilisation à proximité d'installations génératrices de forts rayonnements électromagnétiques ou de champs magnétiques.
- L'écran à cristaux liquides utilisé dans l'affichage LCD a été conçu grâce à une technologie de très haute précision. Bien que le taux de pixels effectifs soit d'au minimum 99,99%, il est possible que 0,01% ou moins des pixels restent inactifs ou au contraire soient actifsalors qu'ils ne devraient pas l'être. Ceci n'a toutefois aucun effet sur l'image enregistrée.

#### **Marques déposées**

- PENTAX, Optio et smc PENTAX sont des marques de fabrique de PENTAX Corporation.
- Le logo SD  $($   $\bullet$  ) est une marque.
- QuickTime et le logo QuickTime sont des marques utilisées sous licence. Le logo QuickTime est déposé aux USA et dans d'autres pays.
- Toutes les autres marques ou noms de produits sont des marques déposées de leurs propriétaires respectifs.

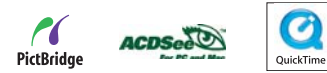

#### **PictBridge**

 PictBridge permet à l'utilisateur de raccorder directement l'imprimante et l'appareil photo numérique grâce à la norme unifiée d'impression directe des images. Quelques étapes simples suffiront à imprimer vos images directement depuis l'appareil photo.

Ce produit prend en charge PRINT Image Matching III. Les appareils photo numériques, les imprimantes et les logiciels d'aide aux photographes adaptés à PRINT Images Matching, pour produire des images plus fidèles. Certaines fonctions ne sont pas disponibles sur les imprimantes non conformes à PRINT Image Matching III.

Il est possible que les illustrations et l'écran d'affichage du moniteur LCD dans ce manuel soient différents du produit réel.

## **UTILISER VOTRE APPAREIL PHOTO SÛREMENT**

Nous avons apporté une grande attention à la sécurité de ce produit. Lors de l'utilisation de ce produit, nous vous demandons de faire attention aux éléments marqués des symboles suivants.

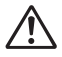

**Avertissement** Ce symbole indique qu'ignorer cet élément pourrait causer des blessures personnelles sérieuses.

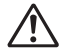

**Attention** Ce symbole indique qu'ignorer cet élément pourrait causer des blessures personnelles mineures ou moyennes ou des pertes matérielles.

#### **À propos de votre appareil**

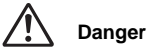

- N'essayez jamais de démonter ou de modifier l'appareil car l'appareil contient des pièces sous haute tension et il existe un risque de décharge électrique.
- N'essayez jamais de toucher les parties internes de l'appareil visibles à la suite d'une chute ou pour toute autre raison car il existe un risque de décharge électrique.
- Il est dangereux d'enrouler la courroie de l'appareil autour du cou. Soyez particulièrement vigilant avec les enfants en bas âge.
- Afin d'éviter tout risque d'ingestion accidentelle, maintenez la carte mémoire SD hors de portée des jeunes enfants. Consultez immédiatement un médecin en cas d'absorption accidentelle d'une carte mémoire SD.
- Veillez à utiliser un adaptateur secteur de tension et voltage correspondant à l'appareil. Il existe un risque d'incendie ou de décharge électrique en cas d'utilisation d'un adaptateur secteur autre que celui précisé pour l'appareil.
- Retirez immédiatement la pile de l'appareil ou débranchez l'adaptateur secteur et contactez votre centre de réparation PENTAX le plus proche en cas de fumée, d'odeur suspecte ou d'un quelconque dysfonctionnement. Il existe un risque d'incendie ou de décharge électrique en cas d'utilisation prolongée de l'appareil dans ces conditions.

# **Attention**

- N'essayez jamais de démonter la pile ou de la mettre en court-circuit. Ne la jetez jamais au feu, elle pourrait exploser.
- Ne chargez jamais des batteries autres que les batteries Ni-MH rechargeables car elles pourraient exploser ou s'enflammer. Des piles et batteries pouvant être utilisées dans cet appareil, seules les batteries Ni-MH peuvent être rechargées.
- Ne placez pas votre doigt sur le flash lors de son déclenchement car cela comporte un risque de brûlure.
- Ne déclenchez pas le flash s'il est en contact avec vos vêtements, sous peine de décoloration de ces derniers.
- En cas de fuite de la pile et de contact avec les yeux, ne les frottez pas. Rincez-les à l'eau claire et consultez immédiatement un médecin.
- En cas de contact avec la peau ou les vêtements, lavez les zones affectées avec de l'eau.
- Retirez immédiatement les piles de l'appareil si elles chauffent ou commencent à fumer. Veillez à ne pas vous brûler pendant cette opération.
- Certaines parties de l'appareil chauffent pendant l'utilisation de l'appareil. Soyez vigilant, de légères brûlures étant possibles en cas de maniement prolongé.
- Si l'écran LCD est endommagé, faites attention aux morceaux de verre. De même, veillez à ce que le cristal liquide n'entre pas en contact avec la peau, les yeux ou la bouche.

#### **Consignes de manipulation des piles**

- Cet appareil photo nécessite deux piles AA / LR06 Ni-MH ou alcalines. N'utilisez pas de piles autres que celles spécifiées ici, sous peine d'entraîner un mauvais fonctionnement de l'appareil. De même, les piles risqueraient de se rompre et de provoquer un incendie.
- Les piles AA/LR06 alcalines ne sont pas rechargeables. Ne les démontez pas. Elles risquent de se rompre ou de fuirsi vous tentez de les charger ou de les démonter.
- Ne les remplacez pas par des piles de marques, capacités ou types différents. De même, ne mélangez pas piles usagées et neuves, car elles risqueraient de se rompre et de provoquer un incendie.
- N'inversez pas les pôles positif (+) et négatif (-) des piles, car elles risqueraient de se rompre et de provoquer un incendie.
- Ne retirez pas le joint externe des piles. Si le joint est retiré, les piles peuvent être court-circuitées et causer un feu, une rupture, une fuite ou de la chaleur.

### **À propos de l'adaptateur secteur**

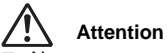

- Ne posez pas d'objet lourd sur le cordon d'alimentation secteur, ne laissez pas d'objet lourd choir sur ce cordon et évitez toute déformation excessive susceptible de le détériorer. Si le cordon d'alimentation secteur est endommagé, contactez un centre de réparation PENTAX.
- Ne court-circuitez pas et ne touchez pas les sorties du produit lorsqu'il est sous tension.
- Ne branchez pas le cordon d'alimentation secteur avec les mains mouillées. Cela pourrait provoquer une décharge électrique.
- Ne soumettez pas le produit à des chocs importants et ne le laissez pas tomber sur une surface dure, sous peine de dysfonctionnement.

#### **Précautions d'utilisation**

- Lorsque vous voyagez à l'étranger, munissez-vous de la carte de garantie internationale. Emportez également le descriptif du réseau de service après-vente international inclus dans la boîte ; il vous sera utile en cas de problèmes.
- Lorsque l'appareil n'a pas été utilisé pendant une longue période, vérifiez qu'il fonctionne toujours correctement, notamment avant de prendre des photos importantes (telles que des photos de mariage ou de voyages). Le contenu des enregistrements ne peut être garanti si l'enregistrement, la lecture ou le transfert des données vers un ordinateur, etc. n'est pas possible en raison d'un dysfonctionnement de votre appareil ou du support d'enregistrement (carte mémoire SD), etc.
- L'objectif de cet appareil n'est pas interchangeable ni amovible.
- N'utilisez jamais de solvants tels que diluants, alcool ou essence pour nettoyer l'appareil.
- Évitez de conserver l'appareil dans des endroits où la température est élevée ou dans des endroits humides. Soyez particulièrement vigilant à l'égard des véhicules où des températures très importantes sont possibles.
- Évitez de stocker l'appareil dans une pièce où se trouvent des pesticides ou des produits chimiques. Stockez l'appareil dans un endroit bien ventilé pour éviter la formation de moisissures.
- Protégez votre appareil contre la pluie, l'eau ou tout autre liquide car il n'est pas étanche.
- Assurez-vous que l'appareil n'est pas soumis à des chocs ou vibrations importantes ou à de fortes pressions. Protégez-le par un sac matelassé lorsque vous le transportez en voiture, moto ou bateau, etc.
- **La fourchette de température d'utilisation de l'appareil est comprise entre 0°C et 40°C (32°F et 104°F).**
- L'écran à cristaux liquides s'assombrit à température élevée mais redevient normal à une température normale.
- L'affichage de l'écran à cristaux liquides s'effectue plus lentement par basse température. Ceci fait partie des propriétés de tout écran à cristaux liquides et ne constitue pas un défaut de fonctionnement.
- Pour que votre appareil conserve ses performances optimales, nous vous conseillons de le faire réviser tous les ans ou tous les deux ans.
- Les brusques changements de température peuvent entraîner la formation de gouttelettes de condensation à l'intérieur comme à l'extérieur de l'appareil. Dans un tel cas, mettez l'appareil dans un sac. Sortez-le seulement lorsqu'il aura atteint la température ambiante.
- Veillez à ce qu'aucun élément étranger, terre, sable, poussière, eau, gaz, sel, etc. ne pénètre dans l'appareil car il pourrait l'endommager. Essuyez toute goutte d'eau éventuellement présente sur l'appareil.
- Reportez-vous à la section du manuel intitulée « Précautions lors de l'utilisation d'une carte mémoire SD » (FR-21, 22)
- N'appuyez pas fortement sur l'écran LCD car cela pourrait l'endommager ou conduire à un dysfonctionnement.
- Veillez à ne pas vous asseoir avec l'appareil rangé dans votre poche arrière, sous peine de détérioration de ce dernier ou de l'écran LCD.
- Si vous placez l'appareil sur un pied, veillez à ne pas serrer excessivement la vis du filetage du pied sur l'appareil.

## **Sommaire**

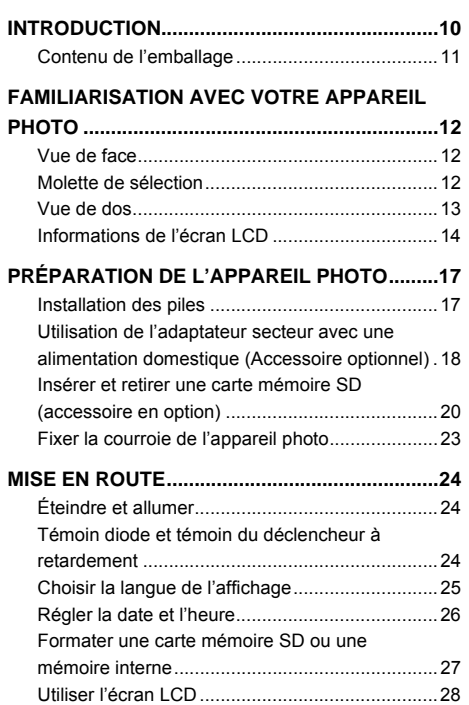

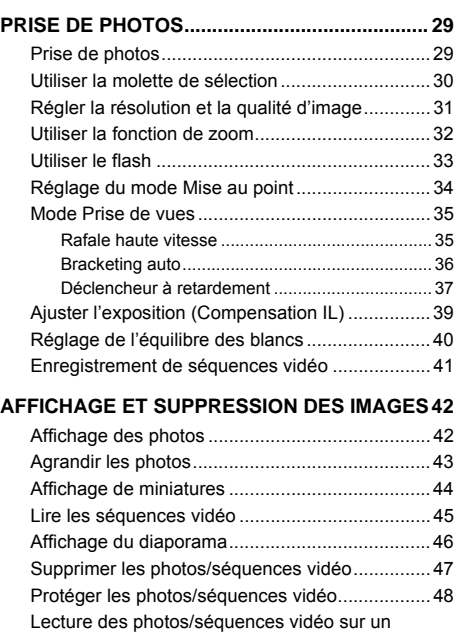

**[ÉDITER ET IMPRIMER LES PHOTOS............... 51](#page-50-0)**

[téléviseur .............................................................50](#page-49-0)

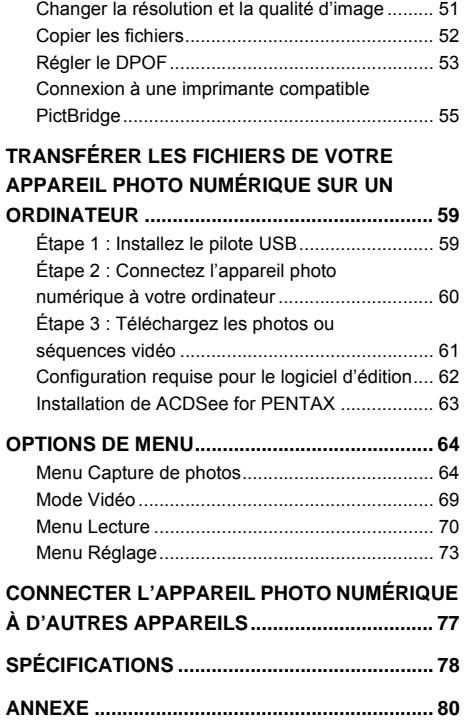

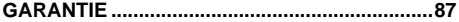

# <span id="page-9-0"></span>**INTRODUCTION**

Nous vous remercions pour votre achat de ce nouvel appareil photo numérique !

Équipé d'un capteur CMOS 6,0 mégapixels, votre appareil photo donne des images de haute qualité en résolution 2816 x 2112. L'appareil photo offre aussi les fonctionnalités suivantes :

#### **6,0 mégapixels**

Un capteur CMOS haute résolution fournit 6,0 mégapixels pour des images de haute qualité.

#### **Flash auto**

Un capteur de flash auto détecte automatiquement les conditions de prise de vue (éclairage) et détermine si le flash doit être utilisé.

- **Écran LCD image couleur TFT 2,4"**
- **Zoom optique : x1 à x3**
- **Zoom numérique : x1 à x4**
- **Mémoire interne (intégrée) d'environ 13 Mo** Les images peuvent être capturées sans utiliser une carte mémoire SD.
- **Prise en charge des cartes mémoire SD pour l'extension de la mémoire interne**

Vous pouvez souhaiter étendre la capacité de la mémoire en utilisant une carte mémoire SD supplémentaire.

#### ■ Connexion USB

Les photos ou séquences vidéo que vous avez enregistrées peuvent être téléchargées sur votre ordinateur en utilisant le câble USB (un pilote USB est nécessaire pour Windows 98/98SE).

#### **Fonctionnalité DPOF**

DPOF peut être utilisé pour imprimer vos images sur une imprimante compatible DPOF en insérant simplement la carte mémoire SD.

#### **Prise en charge de PictBridge**

Vous pouvez connecter l'appareil photo directement à une imprimante qui prend en charge PictBridge et effectuer la sélection et l'impression de l'image en utilisant l'écran LCD et les contrôles de l'appareil photo.

#### ■ Logiciel d'édition fourni : ACDSee for **PENTAX**

Vous pouvez améliorer et retoucher vos images sur votre ordinateur en utilisant le logiciel d'édition fourni.

## <span id="page-10-0"></span>**Contenu de l'emballage**

Déballez avec soin votre carton et assurez-vous que vous avez les éléments suivants. Si l'un des éléments était manquant, incorrect ou endommagé, contactez immédiatement votre revendeur.

#### **Composants communs du produit :**

- Appareil photo numérique
- Guide de démarrage
- CD-ROM du manuel d'utilisation
- CD-ROM des logiciels (S-SW60)
- Courroie de l'appareil photo
- Câble vidéo
- Câble USB
- Deux piles alcalines AA / LR06 (pour vérifier la fonctionnalité de l'appareil photo)

\*\*\*\*\*\*\*\*\*\*\*\*\*\*\*\*\*\*\*\*\*\*\*\*\*\*\*\*\*\*\*\*\*\*\*\*\*\*\*\*\*\*\*\*\*\*\*\*\*\*\*\*\*\*\*\*\*\*\*\*\*\*\*\*\*\*\*\*\*\*\*\*\*\*\*\*\*\*\*

#### **Accessoires communs en option (non fournis avec l'appareil photo)**

- Kit adaptateur secteur K-AC51 (fourni par PENTAX)
- Carte mémoire SD (disponible dans le commerce)
- Piles et chargeur de piles (disponibles dans le commerce)
- Étui nylon Pentax Réf. 50101

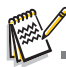

Les accessoires et les composants peuvent varier selon le revendeur.

## <span id="page-11-0"></span>**FAMILIARISATION AVEC VOTRE APPAREIL PHOTO**

#### <span id="page-11-1"></span>**Vue de face**

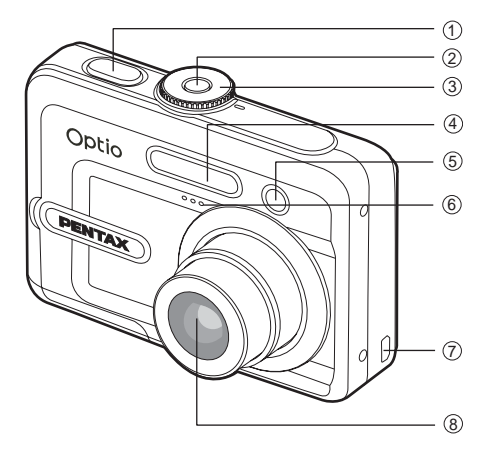

- 1. Déclencheur
- 2. Commutateur d'alimentation
- 3. Molette de sélection

4. Flash

- 5. Diode du déclencheur à retardement
- 6. Microphone
- 7. Prise PC / Vidéo
- 8. Objectif

<span id="page-11-2"></span>**Molette de sélection**

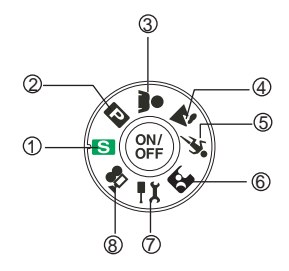

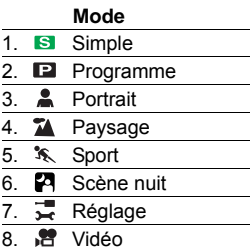

#### <span id="page-12-0"></span>**Vue de dos**

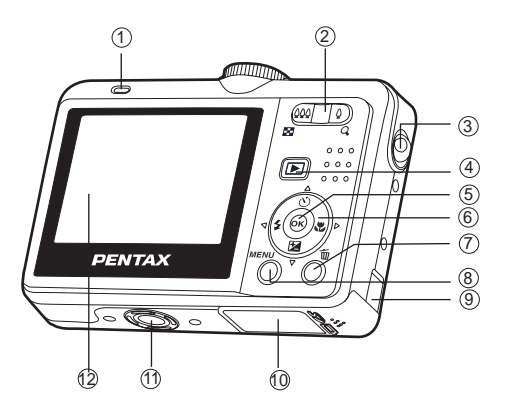

- 1. Témoin diode
- 2. Bouton  $\binom{4}{1}$ Bouton  $\bigcirc$  /  $Q$
- 3. Fixation de la courroie
- 4. Bouton
- 5. Bouton
- 6. Contrôleur à quatre réglages Bouton  $\triangle$  /  $\Diamond$ ) Bouton  $\blacktriangleright$  /  $\mathcal{R}$ Bouton  $\blacktriangleleft$  /  $\blacktriangleleft$ 
	-
	- Bouton  $\nabla / \nabla$
- 7. Bouton
- 8. Bouton **MENU**
- 9. Couvercle du câble du coupleur CC
- 10.Couvercle des piles/carte
- 11. Connecteur du trépied
- 12.Écran LCD

## <span id="page-13-0"></span>**Informations de l'écran LCD**

- **Mode appareil photo**
- 1. Indication du mode
	- [S ] Simple
	- [ **P** ] Programme
	- [ <u>A</u> ] Portrait
	- [ $\%$ ] Paysage
	- [  $\frac{1}{2}$  ] Sport
	- [ **D** 1 Scène nuit
	- [ 二 ] Réglage
	- [ ] Vidéo
- 2. Mode Flash
	- $[\frac{I}{I_{\mathbf{A}}} ]$  Auto
	- $\lceil \frac{\infty}{\cdot} \rceil$  Auto + yeux rouges
	- $\lceil$   $\frac{1}{2}$  1 Flash en marche
	- $\lceil$   $\langle \mathfrak{D} \rangle$  ] Flash Eteint
- 3. Mode Prise de vues
	- [  $\Box$  ] Standard
	- [  $\Box$  ] Rafale haute vitesse
	- [  $\blacksquare$  ] Bracketing auto
	- [  $\bullet$  ] Déclchmt retard. 2 s
	- $[\hat{\circ}]$  1 Déclchmt retard. 10 s
	- $\binom{1}{2}$ ] Déclchmt retard. 10+2 s
- 4. Mode centre
	- [ Std. ] Standard
	- [  $\%$  ] Macro
	- $\Gamma \wedge 1$  Infini
- 5. Nombre de prises disponibles
- 6. État de la mémoire
	- **ba: Mémoire intégrée** (sans carte)
	- : Carte mémoire SD
- 7. Pile
	- [ $\textcircled{2}$ ] piles pleines
	- [  $\boxed{2}$  ] piles à moyenne charge
	- [ **[** $\blacksquare$ ] piles à faible charge
	- $\Box$ ] piles vides
- 8. Pixels enreg.
	- $[$  6 $]$  1 2816 x 2112
	- $[$   $4<sub>m</sub>$  1 2304 x 1728
	- $\sqrt{2}$  11600 x 1200
	- $[ 640 ] 640 x 480$
- 9. Qualité d'image
	- [ 爲 ] Excellent
	- [ <sup>পু</sup><sub>প</sub>] Très Bon
	- $\lceil \sqrt{2} \rceil$  Bon
- 10.Balance des blancs
	- [ AWB ] Auto
	- [ « ] Lumière du jour
	- [  $\textcircled{}$  ] Nuageux
	- **1 Tungstène**
	- **[ 篇 1 Lumière fluorescent**

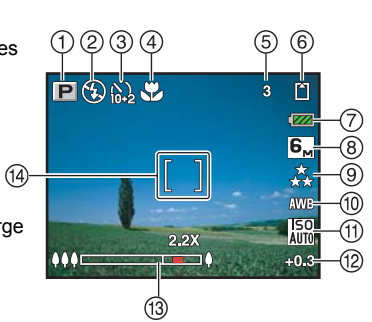

- 11. Sensibilité ISO
	- $\lceil \frac{150}{\text{Alm}} \rceil$  Auto
	- $\left[\begin{array}{c} \overline{150} \\ 64 \end{array}\right]$  64
	- $\frac{150}{100}$  ] 100
	- $[\frac{150}{200}]$  200
- 12.Compensation IL
- 13.Barre de zoom
- 14.Cadre de mise au point

#### **Mode Vidéo**

- 1. Mode Vidéo
- 2. Mode Flash
- 3. Temps disponible pour vidéo
- 4. État de la mémoire
- 5. Témoin de charge des piles
- 6. Cadre de mise au point
- 7. Barre de zoom

#### **Lecture de l'image**

- 1. Mode lecture
- 2. Numéro de fichier de l'image
- 3. État de la mémoire
- 4. Témoin de charge des piles
- 5. Nombre index du nombre total
- 6. Témoin DPOF
- 7. Témoin de protection
- 8. Date
- 9. Heure
- 10.Guide du contrôleur à quatre réglages
- 11. Ouverture
- 12.Vitesse d'obturation
- 13.Compensation IL
- 14.Sensibilité ISO
- 15.Balance des blancs
- 16.Qualité d'image
- 17.Pixels enreg.

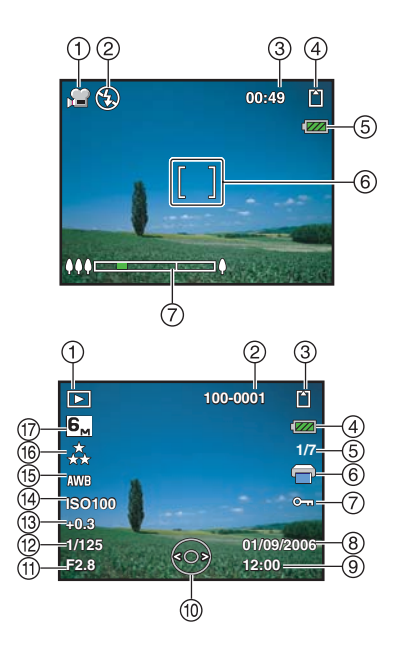

#### **Lecture de vidéo**

- 1. Mode lecture
- 2. Mode Vidéo
- 3. Numéro de fichier du vidéo
- 4. État de la mémoire
- 5. Témoin de charge des piles
- 6. Nombre index du nombre total
- 7. Durée écoulée
- 8. Date
- 9. Heure
- 10.Guide du contrôleur à quatre réglages

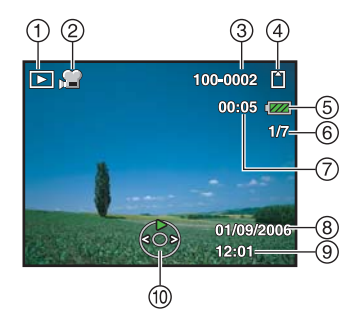

# <span id="page-16-0"></span>**PRÉPARATION DE L'APPAREIL PHOTO**

#### <span id="page-16-1"></span>**Installation des piles**

Vous pouvez utiliser 2 piles au format AA / LR06 (Ni-MH rechargeables ou alcalines) pour alimenter l'appareil photo. Vérifiez que l'appareil photo numérique est éteint avant d'insérer ou de retirer les piles.

- 1. Vérifiez que l'appareil photo numérique est éteint.
- 2. Ouvrez le couvercle des piles/carte.
- 3. Insérez les piles avec l'orientation correcte indiquée dans l'illustration.
- 4. Fermez le couvercle des piles/carte.
	- Pour retirer les piles, éteignez l'appareil photo avant de retirer les piles et maintenez l'appareil photo avec le couvercle des piles/carte dirigés vers le haut, puis ouvrez le couvercle des piles/carte.

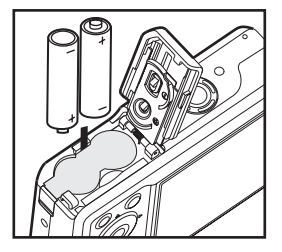

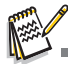

- Veillez à ne pas laisser tomber les piles lors de l'ouverture ou de la fermeture du couvercle des piles/carte.
- Du fait des caractéristiques des piles alcalines AA / LR06, la performance de l'appareil photo peut diminuer. Les piles alcalines AA / LR06 ne sont pas recommandées, si ce n'est en cas d'urgence ou pour vérifier le bon fonctionnement de l'appareil photo.

## <span id="page-17-0"></span>**Utilisation de l'adaptateur secteur avec une alimentation domestique (Accessoire optionnel)**

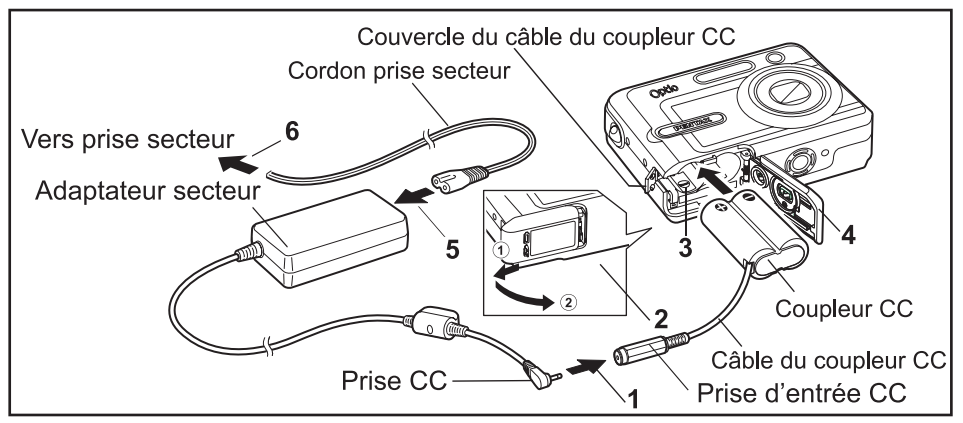

L'utilisation du kit adaptateur secteur K-AC51 (optionnel) avec une alimentation domestique est recommandée si vous souhaitez utiliser l'appareil photo pendant longtemps ou le connecter à un ordinateur. (Le kit adaptateur secteur K-AC51 comprend l'adaptateur secteur D-AC5, le coupleur CC D-DC51 et le cordon prise secteur D-C2.)

- 1. Connectez la prise CC de l'adaptateur secteur dans la prise d'entrée CC du coupleur CC.
- 2. Vérifiez que l'appareil photo est éteint et ouvrez le couvercle des piles/carte.
	- $\blacksquare$  Tirez le couvercle des piles/carte dans la direction de  $\heartsuit$  et ouvrez le couvercle dans la direction de  $\oslash$ .
- 3. Insérez le coupleur CC dans le compartiment des piles, en vérifiant que les marques (+) et (–) sur le coupleur correspondent aux marques (+) et (–) sur le compartiment des piles.
- 4. Ouvrez le couvercle du câble du coupleur CC, passez le câble du coupleur CC dans l'ouverture et fermez le couvercle des piles/carte.
	- Faites glisser le couvercle des piles/carte dans la direction opposée à ①. Faites glisser le couvercle des piles/carte entièrement pour assurer qu'il est bien fermé.
- 5. Connectez le cordon prise secteur à l'adaptateur secteur.
- 6. Branchez le cordon prise secteur dans la prise secteur.

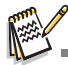

- Prenez soin de n'utiliser que l'adaptateur secteur spécifié pour l'appareil photo. Les dommages engendrés par l'utilisation d'un adaptateur incorrect ne sont pas couverts par la garantie.
- Pour éviter que l'appareil photo ne s'éteigne automatiquement du fait de piles épuisées pendant le transfert de vos images vers l'ordinateur, il est recommandé d'utiliser l'adaptateur secteur optionnel.

## <span id="page-19-0"></span>**Insérer et retirer une carte mémoire SD (accessoire en option)**

L'appareil photo numérique est fourni avec environ 13 Mo de mémoire interne, permettant de stocker les images ou séquences vidéo capturées dans l'appareil photo numérique. De plus, vous pouvez aussi étendre la capacité mémoire en utilisant une carte mémoire SD (Secure Digital) optionnelle afin de pouvoir stocker plus de fichiers.

- 1. Vérifiez que votre appareil photo numérique est éteint avant d'insérer ou de retirer la carte mémoire SD.
- 2. Ouvrez le couvercle des piles/carte.
- 3. Insérez une carte mémoire SD avec l'orientation correcte indiquée dans l'illustration.
- 4. Fermez le couvercle des piles/carte.
	- Pour retirer la carte mémoire SD, assurez-vous que l'appareil photo est éteint. Appuyez légèrement sur le bord de la carte mémoire SD afin de l'éjecter.

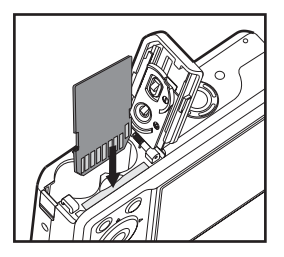

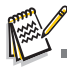

 Prenez soin de formater la carte mémoire SD avec cet appareil photo numérique avant de l'utiliser. Reportez-vous à la section dans ce manuel intitulée **« Formater une carte mémoire SD ou une mémoire interne »** (FR[-27](#page-26-0)) pour plus de détails.

#### **Sauvegarde des données**

Très rarement, un dysfonctionnement de l'appareil photo peut causer que les données stockées dans la mémoire intégrée deviennent illisibles. Comme mesure de sauvegarde, il est recommandé de télécharger les données importantes sur un ordinateur ou de stocker les données dans un autre média que la mémoire intégrée.

#### **Précautions lors de l'utilisation d'une carte mémoire SD**

- Vérifiez que l'appareil photo est éteint avant d'ouvrir ou de fermer le couvercle des piles/carte.
- La carte mémoire est équipée d'un onglet de protection en écriture. Placer l'onglet sur [LOCK] (VERROUILLER) protège les données existantes en empêchant l'enregistrant de nouvelles données, la suppression des données existantes ou le formatage de la carte.

[Carte verrouillée] apparaît sur l'écran LCD en mode enregistrement lorsque la carte est protégée en écriture.

- Faites attention lors du retrait de la carte mémoire SD immédiatement après l'utilisation de l'appareil photo, car la carte peut être chaude.
- Ne retirez pas la carte mémoire SD et n'éteignez pas l'appareil photo lors de l'enregistrement de données sur la carte, de la lecture d'images ou de mémos audio ou de la connexion de l'appareil photo à un ordinateur avec le câble USB, car cela peut causer la perte des données ou la détérioration de la carte.
- Ne pliez pas la carte mémoire SD et ne la soumettez pas à un impact violent. Éloignez-la de l'eau et ne la stockez pas dans un environnement très chaud.
- Ne retirez pas la carte mémoire SD pendant le formatage car cela peut endommager la carte et la rendre inutilisable.

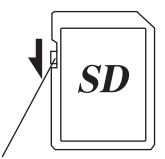

Onglet de protection en écriture

- Les données sur la carte mémoire SD peuvent être supprimées dans les circonstances suivantes. PENTAX n'accepte aucune responsabilité pour les données qui sont supprimées.
	- (1) Lors d'une mauvaise manipulation de la carte mémoire SD par l'utilisateur.

(2) Lors d'une exposition de la carte mémoire SD à l'électricité statique ou d'une interférence électrique.

- (3) Lors d'une non utilisation prolongée de la carte.
- (4) Lors d'une éjection de la carte, d'une déconnexion de l'adaptateur secteur ou d'un retrait des piles pendant une écriture ou un accès des données sur la carte.
- La carte mémoire SD a une durée de vie limitée. Si elle n'est pas utilisée pendant longtemps, les données sur la carte peuvent devenir illisibles. Veillez à faire une sauvegarde des données importantes sur un ordinateur.
- Évitez d'utiliser ou de stocker la carte mémoire SD là où elle peut être exposée à de l'électricité statique ou à une interférence électrique.
- Évitez d'utiliser ou de stocker la carte mémoire SD dans la lumière directe du soleil ou là où elle peut être exposée à des changements rapides de la température ou à la condensation.
- Lors de l'utilisation d'une carte mémoire SD avec une vitesse d'enregistrement lente, l'enregistrement peut s'arrêter lors de la prise de vidéos même si l'espace mémoire est suffisant, ou la prise et la lecture peuvent prendre plus de temps.
- Si vous allez mettre au rebut, donner ou vendre votre carte mémoire SD, veillez à ce que les données sur la carte soient complètement effacées ou que la carte elle-même soit détruite si elle contient des données personnelles ou sensibles. Veuillez noter que le formatage de la carte SD ne supprimera pas forcément les données pour qu'elles ne puissent pas être restaurées avec un logiciel de restauration disponible dans le commerce. Des programmes logiciels de sécurité des données disponibles dans le commerce effaceront complètement les données. Dans tous les cas, les données de votre carte mémoire SD doivent être gérées sous votre propre responsabilité.
- Pour des informations sur les cartes mémoire compatibles, contactez votre centre de service client PENTAX le plus proche.

## <span id="page-22-0"></span>**Fixer la courroie de l'appareil photo**

Fixez la courroie comme illustré.

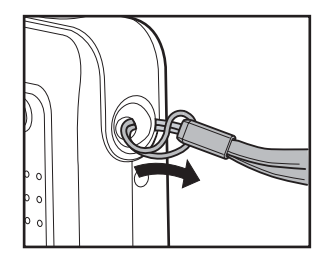

# <span id="page-23-0"></span>**MISE EN ROUTE**

## <span id="page-23-1"></span>**Éteindre et allumer**

- Appuyez le commutateur d'alimentation pour allumer.
- Pour éteindre, appuyez le commutateur d'alimentation à nouveau.

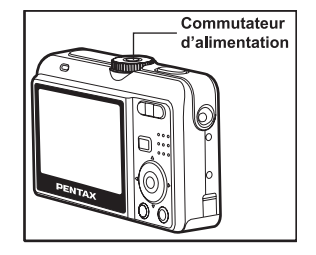

#### <span id="page-23-2"></span>**Témoin diode et témoin du déclencheur à retardement**

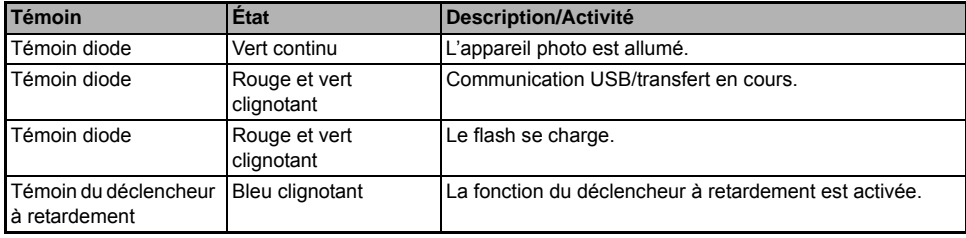

## <span id="page-24-0"></span>**Choisir la langue de l'affichage**

Suivez les étapes ci-dessous pour choisir la langue désirée.

1. Tournez la molette de sélection sur  $\frac{1}{2}$  et allumez l'appareil photo en appuyant le commutateur d'alimentation.

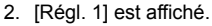

- 3. Utilisez le navigateur 4 directions (T) pour sélectionner [Language], puis appuyez le bouton  $\mathcal{D}$ .
- 4. Utilisez le navigateur 4 directions  $(\triangle \blacktriangledown)$  pour sélectionner la language souhaitée.
- 5. Appuyez le bouton <sup>o</sup> pour confirmer.

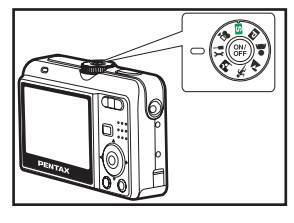

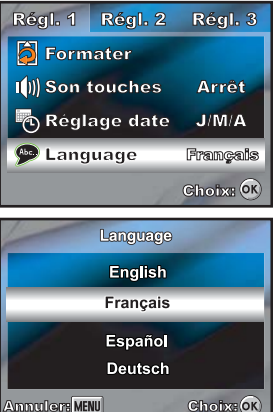

## <span id="page-25-0"></span>**Régler la date et l'heure**

Suivez les étapes ci-dessous pour régler le style d'affichage de la date et la date et l'heure actuelles.

- 1. Tournez la molette de sélection sur  $\frac{1}{2}$  et allumez l'appareil photo en appuyant le commutateur d'alimentation.
- 2. [Régl. 1] est affiché.
- 3. Utilisez le navigateur 4 directions (▼) pour sélectionner [Réglage datel, puis appuyez le bouton  $\mathcal{O}(n)$ .
	- [Réglage date] est affiché.
- 4. Appuyez sur le navigateur 4 directions ( $\blacklozenge$ ) pour sélectionner les champs Forme date, Jour, Mois, Année et Heure.
	- **Pour augmenter une valeur, appuyez sur le navigateur 4** directions  $($ \triangle).
	- Pour diminuer une valeur, appuyez sur le navigateur 4 directions  $(\nabla)$ .
	- Pour sélectionner l'affichage de l'heure au format 12 heures ou 24 heures, appuyez sur le navigateur 4 directions  $($
- 5. Appuyez le bouton <sup>@</sup> après le réglage de tous les champs.

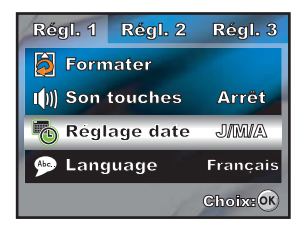

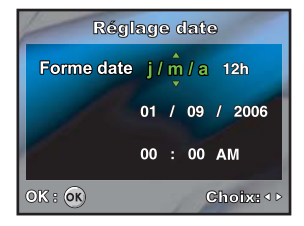

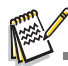

L'illustration de la date présentée a un but d'explication et peut varier du réglage réel de votre appareil photo.

## <span id="page-26-0"></span>**Formater une carte mémoire SD ou une mémoire interne**

Le terme « Formatage » signifie la préparation d'une « carte mémoire SD » pour l'enregistrement des images. Ce processus est également appelé « Initialisation ». Cet utilitaire formate une carte mémoire SD ou la mémoire interne et supprime toutes les images et données stockées.

- 1. Tournez la molette de sélection sur  $\frac{1}{2}$  et allumez l'appareil photo en appuyant le commutateur d'alimentation.
	- $\blacksquare$  [Régl. 1] est affiché.
- 2. Utilisez le navigateur 4 directions  $(\nabla)$  pour sélectionner [Formater], puis appuyez le bouton  $\mathcal{O}_1$ .
- 3. Utilisez le navigateur 4 directions ( $\blacktriangle$   $\nabla$ ) pour sélectionner [OK], puis appuyez le bouton  $\circledR$  pour confirmer.

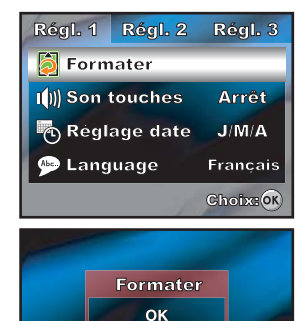

> Annuler Choix: OR

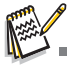

- Lorsque vous formatez une carte mémoire SD, il faut savoir que toutes les données de la carte mémoire SD seront supprimées. Les photos protégées seront aussi supprimées.
- Pour formater la mémoire interne, n'insérez pas une carte mémoire SD dans l'appareil photo. Dans le cas contraire, vous formaterez la carte mémoire SD.

## <span id="page-27-0"></span>**Utiliser l'écran LCD**

Votre appareil photo est équipé d'un écran LCD pleine couleur TFT 2,4" pour vous aider à cadrer les photos, afficher les photos/séquences vidéo enregistrées ou ajuster les réglages des menus. Les icônes de mode, le texte et les nombres affichés sur l'écran peuvent varier selon les réglages actuels.

Le mode d'affichage de l'écran LCD change à chaque fois que vous appuyez le bouton @ dans l'ordre suivant :

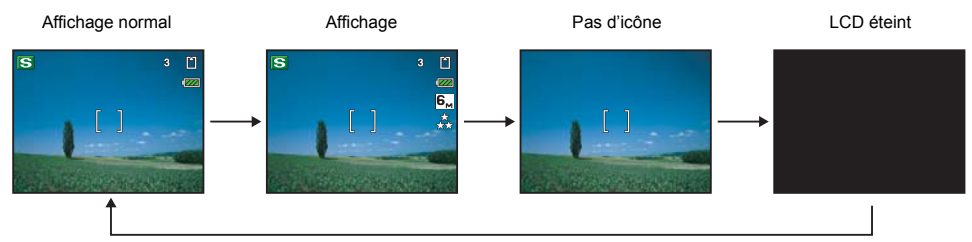

lors de la prise de photos

lors de l'enregistrement de séquences vidéo

Affichage normal  $\rightarrow$  Pas d'icône  $\rightarrow$  LCD éteint

lors de l'affichage de photos

Affichage normal  $\rightarrow$  Affichage d'informations  $\rightarrow$  Pas d'icône

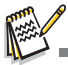

L'écran LCD s'assombrit dans la lumière forte du soleil ou une lumière brillante. Ceci n'est pas un dysfonctionnement.

## <span id="page-28-0"></span>**PRISE DE PHOTOS**

### <span id="page-28-1"></span>**Prise de photos**

- 1. Tournez la molette de sélection sur  $\blacksquare$ ,  $\blacksquare$ ,  $\blacksquare$ ,  $\blacksquare$ ,  $\blacksquare$ ,  $\blacksquare$ , et allumez l'appareil photo en appuyant le commutateur d'alimentation.
- 2. Composez l'image sur l'écran LCD pour que le sujet principal soit dans le cadre de mise au point.
- 3. Appuyez le déclencheur à moitié pour une mise au point de l'image.
	- Lorsque vous appuyez le déclencheur à moitié, la fonction de mise au point auto de l'appareil fait automatiquement une mise au point de l'image. Le cadre de mise au point devient vert si

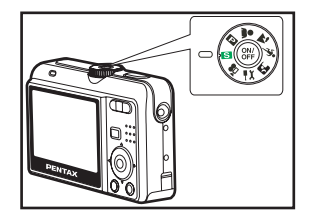

le sujet est au point. La bonne exposition est déterminée et verrouillée en même temps.

4. Appuyez le déclencheur entièrement pour capturer l'image.

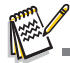

 Pour éviter que les images soient floues lors de l'appui sur le déclencheur, tenez-le toujours avec soin. Ceci est particulièrement important lors de prise de vues dans des conditions de faible éclairage, car l'appareil photo peut choisir des vitesses d'obturation plus longues pour assurer une bonne exposition de vos photos.

## <span id="page-29-0"></span>**Utiliser la molette de sélection**

Vous pouvez sélectionner le mode de prise de vue selon la scène en faisant tourner la molette de sélection. 7 modes sont disponibles.

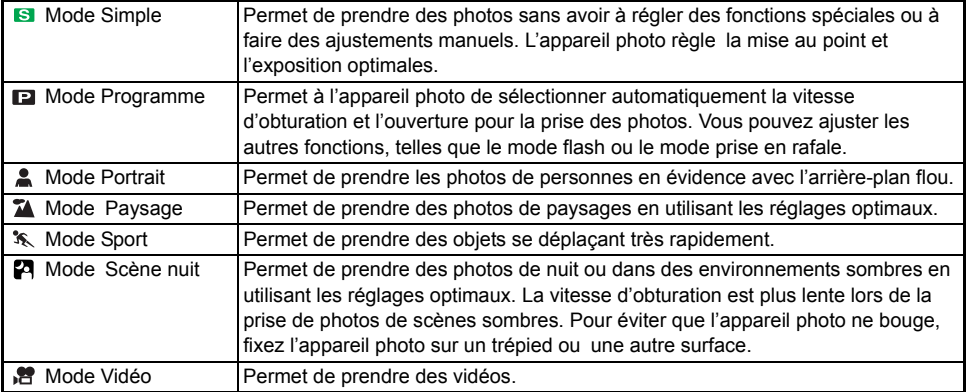

#### **Modes de prise de vue**

## <span id="page-30-0"></span>**Régler la résolution et la qualité d'image**

Lorsque vous connaissez mieux l'appareil photo numérique, vous pouvez régler la résolution de l'image (nombre de pixels verticaux et horizontaux) et la qualité de l'image (taux de compression) sur la base des types de photos que vous souhaitez prendre. Ces paramètres affectent le nombre de photos pouvant être stockées dans la mémoire interne ou sur une carte mémoire SD.

Une résolution plus élevée et une qualité d'image plus élevée offrent des détails plus fins mais rendent la taille des fichiers des photos plus grande.

Pour modifier la résolution ou la qualité de l'image, suivez les étapes ci-dessous :

- 1. Tournez la molette de sélection sur  $\mathbf{S}$ ,  $\mathbf{P}$ ,  $\mathbf{A}$ ,  $\mathbf{A}$ ,  $\mathbf{\hat{x}}$ , ou  $\mathbf{P}$  et allumez l'appareil photo en appuyant le commutateur d'alimentation.
- 2. Appuyez le bouton **MENU**.
	- $\blacksquare$  [Menu1] est affiché.
	- $\Box$  Dans le mode  $\Box$ , [Menu] est affiché.
- 3. Utilisez le navigateur 4 directions (T) pour sélectionner [Pixels enreg.], puis appuyez le bouton  $\mathcal{O}$ .
- 4. Utilisez le navigateur 4 directions ( $\blacktriangle$  ) pour sélectionner le réglage souhaité, puis appuyez le bouton  $\circledcirc$  pour confirmer.
- 5. Suivez les étapes 3 et 4 ci-dessus pour régler le [Niveau qualité].

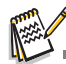

- Le nombre de photos pouvant être enregistrées et le temps d'enregistrement dépendent de la taille de stockage, des réglages de résolution et de qualité, et du sujet de l'image à capturer.
- Vous pouvez redimensionner les images ultérieurement. Veuillez vous reporter à la section du manuel intitulée **« Changer la résolution et la qualité d'image »** (FR[-51\)](#page-50-1) pour des détails complémentaires.

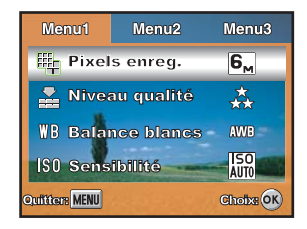

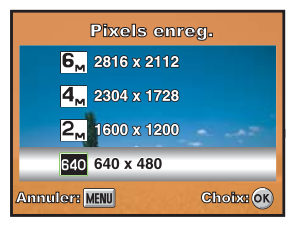

## <span id="page-31-0"></span>**Utiliser la fonction de zoom**

Cet appareil photo est équipé d'un zoom optique x3. L'objectif se déplace pendant la photographie au zoom optique, permettant de capturer des photos au téléobjectif et au grand-angle. En utilisant la fonction du zoom optique, les images apparaîtront plus proches en appuyant le bouton  $\phi$  ou plus petites en appuyant le bouton  $\bullet\bullet\bullet$ 

La barre de zoom indique le niveau actuel d'agrandissement. Lorsque le zoom est dans la plage d'agrandissement x3, la barre de zoom est dans la plage du zoom optique. Lorsque la fonction de zoom numérique est réglé sur Oui, vous pouvez encore agrandir les sujets avec le zoom numérique x4 en appuyant continuellement le bouton  $\triangle$ . Elle est activée lorsque votre appareil photo atteint son facteur de zoom optique maximal (3x) et la barre de zoom est dans la zone du zoom numérique. Pour pouvez agrandir le sujet jusqu'à un agrandissement maximal équivalent à 12 fois. C'est une fonctionnalité utile, cependant, plus l'image est agrandie, plus l'image apparaît pixélisée.

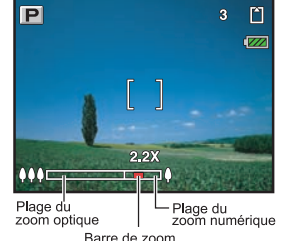

Pour capturer une photo en zoom, procédez comme suit :

- 1. Tournez la molette de sélection sur  $\blacksquare$ ,  $\blacksquare$ ,  $\clubsuit$ ,  $\clubsuit$ ,  $\clubsuit$ , ou  $\blacksquare$  et allumez l'appareil photo en appuyant le commutateur d'alimentation.
- 2. Ajustez le taux d'agrandissement en utilisant le bouton  $\frac{1}{2}$ .
	- Pour quitter la photographie en zoom, appuyez continuellement le bouton  $\bullet\bullet$ .
	- L'état de l'agrandissement numérique est affiché sur l'écran LCD.
- 3. Composez votre scène et appuyez le déclencheur.

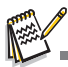

 Pour activer la fonctionnalité de zoom numérique, réglez [Menu2- Zoom numérique] sur [Oui] dans l[e mo](#page-66-0)de , , , ou . (Reportez-vous à la section de ce manuel intitulée « Menu Capture de photos » (FR[-67\)](#page-66-0) pour des détails complémentaires).

444 / Bouton

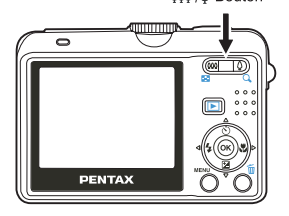

## <span id="page-32-0"></span>**Utiliser le flash**

Le flash est conçu pour fonctionner automatiquement lorsque les conditions d'éclairage nécessitent son utilisation. Vous pouvez prendre une photo en utilisant un mode flash souhaité pour correspondre à vos circonstances.

- 1. Tournez la molette de sélection sur  $\mathbf{S}$ ,  $\mathbf{D}$ ,  $\mathbf{A}$ ,  $\mathbf{A}$ ,  $\mathbf{\hat{x}}$ , ou  $\mathbf{P}$ .
- 2. Appuyez le commutateur d'alimentation pour allumer.
- 3. Appuyez sur le navigateur 4 directions  $(\blacktriangleleft/\frac{L}{2})$ . Le mode flash change à chaque fois que le bouton est appuyé. Vous pouvez également changer le réglage en utilisant sur le navigateur 4 directions ( $\blacktriangle$   $\nabla$ ).
- 4. Appuyez le bouton <sup>o</sup> pour confirmer le réglage.
- 5. Composez votre scène et appuyez le déclencheur.

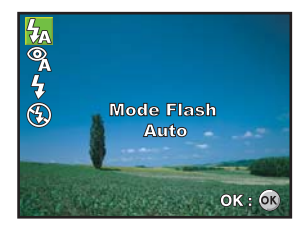

L'appareil photo a quatre modes flash comme décrit ci-dessous.

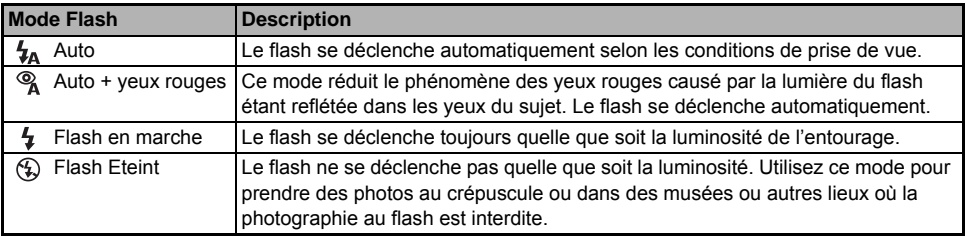

## <span id="page-33-0"></span>**Réglage du mode Mise au point**

Les photos peuvent être capturées avec la mise au point déterminée automatiquement en utilisant la mise au point auto. Vous pouvez annuler la mise au point auto et spécifier [ $\mathbb{Q}$ ] macro ou [ $\wedge$ ] infini.

- 1. Tournez la molette de sélection sur  $\blacksquare$ ,  $\blacksquare$ ,  $\blacksquare$ ,  $\blacksquare$ ,  $\blacksquare$ ,  $\blacksquare$ , ou  $\blacksquare$ .
- 2. Appuyez le commutateur d'alimentation pour allumer.
- 3. Appuyez sur le navigateur 4 directions  $(\blacktriangleright/\sqrt{\phantom{0}})$ . Le mode mise au point change à chaque fois que le bouton est appuyé. Vous pouvez également changer le réglage en utilisant sur le navigateur 4 directions  $($   $\blacktriangle$   $\blacktriangledown$ ).
- 4. Appuyez le bouton <sup>®</sup> pour confirmer le réglage.
- 5. Composez votre scène et appuyez le déclencheur.

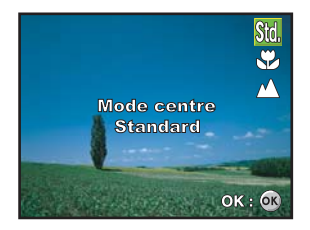

L'appareil photo a trois modes mise au point comme décrit ci-dessous.

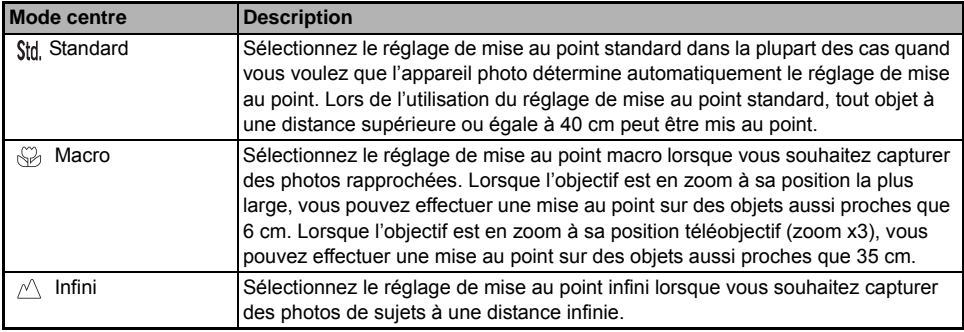

#### <span id="page-34-0"></span>**Mode Prise de vues**

#### <span id="page-34-1"></span>**Rafale haute vitesse**

Ce mode est utilisé pour la prise en rafale. Trois photos sont prises en rafale lorsque le déclencheur est appuyé. Fixez l'appareil photo sur un trépied ou une surface stable.

- 1. Tournez la molette de sélection sur  $\blacksquare$ ,  $\blacksquare$ ,  $\blacksquare$ ,  $\blacksquare$ ,  $\blacksquare$ ,  $\blacksquare$ , ou  $\blacksquare$ .
- 2. Appuyez le commutateur d'alimentation pour allumer.
- 3. Appuyez sur le navigateur 4 directions ( $\blacktriangle/\Diamond$ ) et utilisez ( $\blacktriangle$ ) pour sélectionner [Rafale haute vitesse]. Vous pouvez également changer le réglage en utilisant sur le navigateur 4 directions  $(\blacktriangleleft)$ .
- 4. Appuyez le bouton  $\circledcirc$  pour confirmer le réglage. Le témoin  $\circledcirc$  est affiché sur l'écran LCD.
- 5. Appuyez le déclencheur à moitié pour verrouiller la mise au point.
- 6. Appuyez le déclencheur pour capturer une séquence de trois photos.

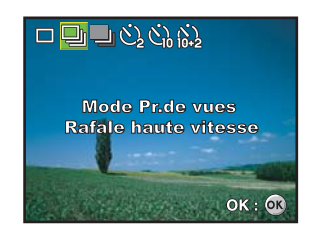

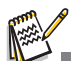

- En mode Rafale haute vitesse, le mode flash sera réglé sur **Flash éteint** automatiquement.
- L'intervalle variera selon les conditions les réglages de Pixels enregistrés et Niveau qualité.
- La mise au point, l'exposition et l'équilibre des blancs sont verrouillés avec la première image.

#### <span id="page-35-0"></span>**Bracketing auto**

Dans ce mode, l'appareil photo change automatiquement l'exposition dans une plage définie pour prendre trois photos après l'appui du déclencheur une fois.

- 1. Tournez la molette de sélection sur  $\blacksquare$ ,  $\blacksquare$ ,  $\blacksquare$ ,  $\blacksquare$ ,  $\blacksquare$ ,  $\blacksquare$ , ou  $\blacksquare$ .
- 2. Appuyez le commutateur d'alimentation pour allumer.
- 3. Appuyez sur le navigateur 4 directions ( $\triangle/\Diamond$ ) et utilisez ( $\triangle$ ) pour sélectionner [Bracketing auto]. Vous pouvez également changer le réglage en utilisant sur le navigateur 4 directions  $(4)$ .
- 4. Appuyez le bouton <sup>®</sup> pour confirmer le réglage. Le témoin lest affiché sur l'écran LCD.
- 5. Appuyez le déclencheur pour capturer les trois photos.
	- La première prise est sous-exposée, la seconde prise est exposée sans compensation et la troisième est surexposée.

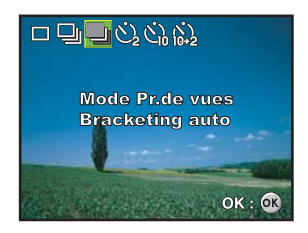

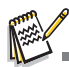

En mode Bracketing auto, le mode flash sera réglé sur **Flash éteint** automatiquement.
### **Déclencheur à retardement**

Le déclencheur à retardement peut être utilisé dans des situations telles que les photos de groupe. Lors de l'utilisation de cette option, fixez l'appareil photo sur un trépied (recommandé) ou placez-le sur une surface plane et à niveau.

- 1. Fixez l'appareil photo sur un trépied ou une surface stable.
- 2. Tournez la molette de sélection sur  $\mathbf{S}$ ,  $\mathbf{P}$ ,  $\mathbf{A}$ ,  $\mathbf{A}$ ,  $\mathbf{\hat{x}}$ , ou  $\mathbf{P}$ ,
- 3. Appuyez le commutateur d'alimentation pour allumer.
- 4. Appuyez sur le navigateur 4 directions  $(\triangle/\overset{\circ}{\circ})$  et utilisez  $(\triangle)$  pour sélectionner votre mode souhaité de déclenchement à retardement. Vous pouvez également changer le réglage en utilisant sur le navigateur 4 directions  $(\blacktriangleleft)$ .
- 5. Appuyez le bouton <sup>o</sup> pour confirmer le réglage.
- 6. Composez votre scène et appuyez le déclencheur.
	- La fonction du déclencheur à retardement est activée.
	- La photo est prise après le temps préréglé.
	- Pour annuler le déclencheur à retardement à tout moment, appuyez sur le navigateur 4 directions ( $\blacktriangle/$ ) ou appuyez le déclencheur à moitié.

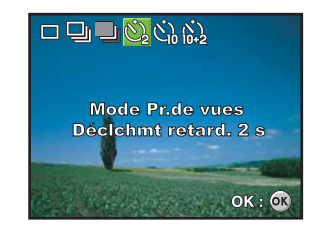

L'appareil photo a trois modes de déclenchement à retardement comme décrit ci-dessous.

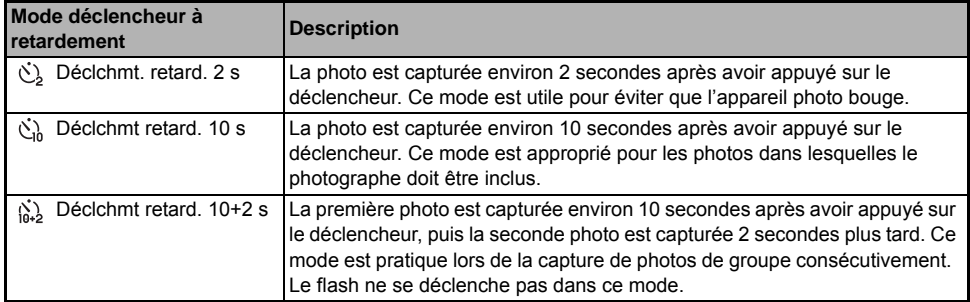

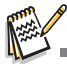

- Après la prise d'une photo, le déclencheur à retardement est désactivé.
- Si vous souhaitez prendre une autre photo en utilisant le déclencheur à retardement, répétez les étapes.

# **Ajuster l'exposition (Compensation IL)**

Vous pouvez ajuster manuellement l'exposition déterminée par l'appareil photo numérique. Utilisez ce mode lorsque l'exposition appropriée ne peut pas être obtenue, par exemple lorsque le contraste (différence entre les zones lumineuses et sombres) entre le sujet et l'arrière-plan est extrêmement élevé. La valeur de compensation IL peut être réglée dans la plage de -2.0 IL à +2.0 IL.

- 1. Tournez la molette de sélection sur  $\Box$ ,  $\Box$ ,  $\Box$ ,  $\mathcal{R}$ , ou  $\Box$ .
- 2. Appuyez le commutateur d'alimentation pour allumer.
- 3. Appuyez sur le navigateur 4 directions ( $\nabla / \mathbb{Z}$ ) et utilisez ( $\blacklozenge$ ) pour régler la valeur de la compensation IL de -2.0 IL à +2.0 IL.
- 4. Appuyez le bouton  $\circledcirc$  pour confirmer le réglage.

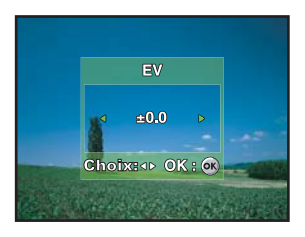

## **Réglage de l'équilibre des blancs**

Cette fonctionnalité permet d'effectuer des ajustements pour compenser pour les différents types d'affichage selon vos conditions de prise de vue.

- 1. Tournez la molette de sélection sur  $\Box$ ,  $\Box$ ,  $\Box$ ,  $\mathcal{R}$ , ou  $\Box$ .
- 2. Appuyez le commutateur d'alimentation pour allumer.
- 3. Appuyez le bouton **MENU**. [Menu1] est affiché.
- 4. Utilisez le navigateur 4 directions (▼) pour sélectionner [Balance] des blancs], puis appuyez le bouton  $\mathcal{D}$ .
- 5. Utilisez le navigateur 4 directions  $(A \blacktriangledown)$  pour sélectionner le réglage de l'équilibre des blancs souhaité, puis appuyez le bouton  $\circledcirc$  pour confirmer.
- 6. Pour annuler le réglage, appuyez le bouton **MENU** et quittez le menu.

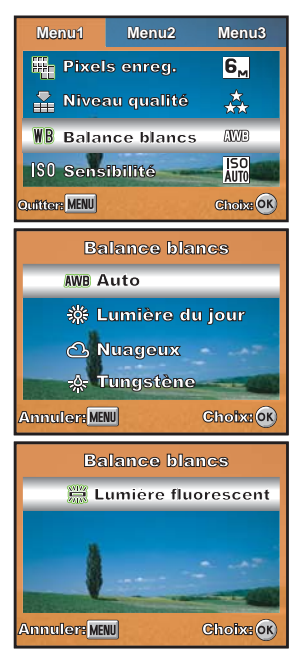

# **Enregistrement de séquences vidéo**

Ce mode permet d'enregistrer les séquences vidéo avec le son via le microphone intégré.

- 1. Tournez la molette de sélection sur  $\mathbb{R}^2$  et allumez l'appareil photo en appuyant le commutateur d'alimentation.
- 2. Appuyez le déclencheur pour commencer l'enregistrement.
- 3. Pour arrêter l'enregistrement, appuyez le déclencheur à nouveau.

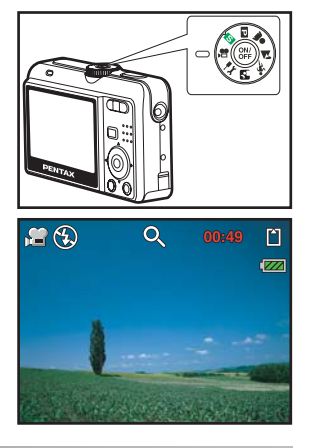

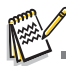

- La fonction de zoom optique (X3) peut être activée avant de commencer l'enregistrement des séquences vidéo.
- La fonction de zoom numérique peut être activée avant et pendant l'enregistrement.

# **AFFICHAGE ET SUPPRESSION DES IMAGES**

### **Affichage des photos**

Vous pouvez afficher les photos une à une.

- 1. Tournez la molette de sélection sur  $\blacksquare$ ,  $\blacksquare$ ,  $\blacksquare$ ,  $\blacksquare$ ,  $\blacksquare$ ,  $\blacksquare$ , ou  $\blacksquare$ et allumez l'appareil photo en appuyant le commutateur d'alimentation.
- 2. Appuyez le bouton  $\Box$ .
	- La dernière photo enregistrée apparaît sur l'écran LCD.
	- Les informations de base sont indiquées par des témoins sur l'écran LCD. Pour un affichage d'informations complètes, appuyez le bouton  $\mathcal{O}$ .

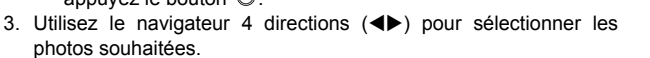

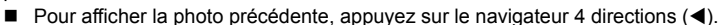

**Pour afficher la photo suivante, appuyez sur le navigateur 4 directions (** $\blacktriangleright$ **).** 

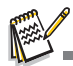

Pour les photos/séquences vidéo protégées, la marque  $\sim$  sera affichée. (Reportez-vous à la section du manuel intitulée **« Protéger les photos/séquences vidéo »** (FR[-48\)](#page-47-0) pour des détails complémentaires).

 $\overline{D}$ 

100-0001 [1]  $\sqrt{Z}$ 

- Pour les photos sélectionnées pour l'impression avec le réglage DPOF, la marque sera affichée. (Reportez-vous à la section du manuel intitulée **« Régler le DPOF »** (FR-[53](#page-52-0), 54) pour des détails complémentaires).
- Si aucune photo n'est stockée dans la mémoire interne ou sur la carte mémoire SD, le message [Aucune image] apparaît sur l'écran LCD.
- Vous ne pouvez pas accéder au mode Lecture depuis le mode Réglage.

# **Agrandir les photos**

Lorsque vous affichez vos photos, vous pouvez agrandir une partie sélectionnée d'une photo. Cet agrandissement vous permet de voir les petits détails. Le coefficient de zoom affiché sur l'écran indique le taux d'agrandissement actuel.

- 1. Appuyez le bouton  $\Box$ .
	- La dernière photo enregistrée apparaît sur l'écran LCD.
	- Pour afficher la photo précédente, appuyez sur le navigateur 4 directions  $($
	- Pour afficher la photo suivante, appuyez sur le navigateur 4 directions  $(\blacktriangleright)$ .
- 2. Ajustez le taux de zoom en utilisant le bouton  $M$ .
	- **Pour agrandir la photo sélectionnée, appuyez le bouton**  $\bullet$ **.**
	- Pour retourner à la photo normale, appuyez le bouton  $M$ .
	- Le facteur d'agrandissement est affiché sur l'écran LCD.
- 3. Pour afficher différentes parties des photos, appuyez sur le navigateur 4 directions ( $\blacktriangle \blacktriangledown \blacktriangle$ ) pour ajuster la zone d'affichage.

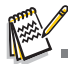

- Le coefficient d'agrandissement va de X1,5 à X4 (en 6 incréments : X1,5, X2,0, X2,5, X3,0, X3,5 et X4,0).
- Les vidéos ne peuvent pas être agrandis pendant la lecture.

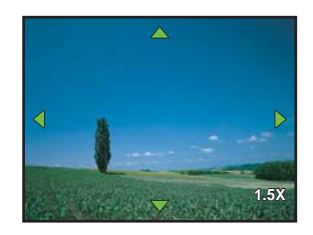

# **Affichage de miniatures**

Cette fonction permet d'afficher 9 photos miniatures sur l'écran LCD en même temps pour pouvoir rechercher une photo en particulier.

- 1. Appuyez le bouton  $\Box$ .
	- La dernière photo enregistrée apparaît sur l'écran LCD.
- 2. Appuyez le bouton  $\frac{100}{2}$  une fois.
	- Neuf photos miniatures sont affichées en même temps.
	- Pour les séquences vidéo enregistrées, l'icône du mode vidéo sera affichée.
	- Pour les photos/séquences vidéo protégées, la marque o sera affichée. (Reportez-vous à la section du manuel intitulée **« Protéger les photos/séquences vidéo »** (FR-[48](#page-47-0)) pour des détails complémentaires).
- 3. Utilisez le navigateur 4 directions ( $\blacktriangle \blacktriangledown \blacktriangle \blacktriangleright$ ) pour déplacer le curseur et sélectionner l'image à afficher en taille normale.
- 4. Appuyez le bouton  $\circledast$  ou  $\bullet$  /  $\circledast$  pour afficher l'image sélectionnée en plein écran.

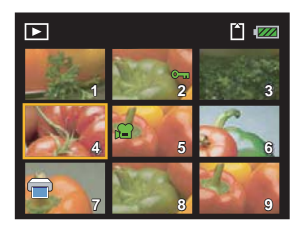

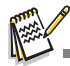

L'appui sur le bouton  $\overline{m}$  lors de la sélection d'une image ouvre l'écran de suppression.

# **Lire les séquences vidéo**

Vous pouvez lire les séquences vidéo enregistrées sur l'écran LCD. Cependant, le son enregistré avec les séquences vidéo ne peut être lu que sur un ordinateur.

- 1. Appuyez le bouton  $\blacksquare$ .
- 2. Utilisez le navigateur 4 directions  $(\blacktriangleleft)$  pour naviguer dans les photos jusqu'à ce que la séquence vidéo que vous souhaitez lire soit affichée.
	- Pour afficher la photo précédente, appuyez sur le navigateur 4 directions  $($
	- **Pour afficher la photo suivante, appuyez sur le navigateur 4** directions  $(\blacktriangleright)$ .
- 3. Appuyez sur le navigateur 4 directions  $(A)$  pour commencer la lecture des séquences vidéo.

Les opérations suivantes sont possibles pendant la lecture.

- Contrôleur à quatre réglages (<) Lecture arrière
- $\Box$  Contrôleur à quatre réglages ( $\triangle$ ) Pause

Les opérations suivantes sont possibles pendant la pause de la lecture.

- Contrôleur à quatre réglages  $($   $\blacktriangleleft)$  Image arrière
- Contrôleur à quatre réglages (▶) Image avant
- Contrôleur à quatre réglages  $(\triangle)$  Libère la fonction Pause (Lecture)
- 4. Appuyez sur le navigateur 4 directions  $(\blacktriangledown)$  pour arrêter la lecture.

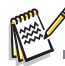

- La fonction de zoom ne peut pas être activée lors de la lecture de séquences vidéo.
- Pour lire les séquences vidéo sur l'ordinateur, il est recommandé d'utiliser le Lecteur Windows Media 9.0 ou plus récent. Vous pouvez télécharger la dernière version du Lecteur Windows Media sur le site Web http://www.microsoft.com/france/.

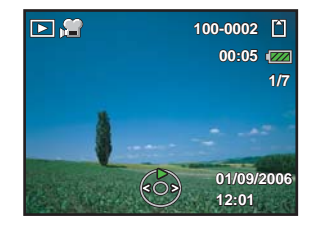

## <span id="page-45-0"></span>**Affichage du diaporama**

La fonction diaporama vous permet d'afficher vos photos automatiquement en ordre séquentiel. C'est une fonctionnalité très pratique et divertissante pour passer en revue les photos enregistrées et pour les présentations.

- 1. Appuyez le bouton  $\Box$ .
	- La dernière photo enregistrée apparaît sur l'écran LCD.
- 2. Appuyez le bouton **MENU** pour accéder au menu Lecture. Puis Utilisez le navigateur 4 directions  $(\nabla)$  pour sélectionner  $IDi$ aporama] et appuyez le bouton  $@$ .

- 3. Utilisez le navigateur 4 directions ( $\blacktriangle$   $\blacktriangledown$ ) pour régler l'intervalle de lecture, puis appuyez le bouton  $\circledcirc$ . Vous pouvez choisir entre 3 sec, 5 sec et 10 sec.
	- Le diaporama démarre.
	- Seule la première image des séquences vidéo est affichée, et le vidéo n'est pas lu.
	- Pour arrêter le diaporama, appuyez le bouton  $\mathcal{D}$ .

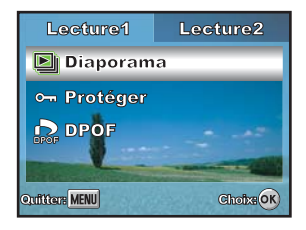

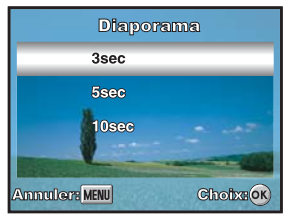

## **Supprimer les photos/séquences vidéo**

Utilisez cette fonction pour supprimer une ou toutes les photos/séquences vidéo stockées dans la carte mémoire SD ou la mémoire interne. Veuillez noter que les photos ou séquences vidéo supprimées ne peuvent pas être restaurées. Procédez avec soin avant de supprimer un fichier.

- 1. Tournez la molette de sélection sur  $\blacksquare$ ,  $\blacksquare$ ,  $\blacksquare$ ,  $\blacksquare$ ,  $\blacksquare$ ,  $\blacksquare$ , ou  $\blacksquare$ et allumez l'appareil photo en appuyant le commutateur d'alimentation.
- 2. Appuyez le bouton  $\blacksquare$ .
	- La dernière photo/séquence vidéo enregistrée apparaît sur l'écran LCD.
- 3. Utilisez le navigateur 4 directions (WX) pour sélectionner les photos/séquences vidéo que vous souhaitez supprimer. Vous pouvez aussi sélectionner la photo/séquence vidéo que vous voulez agrandir à partir de l'affichage des miniatures.
- 4. Appuyez le bouton  $\overline{m}$  pour supprimer.
- 5. Utilisez le navigateur 4 directions ( $\blacktriangle$   $\blacktriangledown$ ) pour sélectionner [Cette image] ou [Toutes images] comme vous préférez, puis appuyez le  $b$ outon  $\circledR$ 
	- [Cette image] : Supprime une photo ou un vidéo.
	- [Toutes images] : Supprime tous les photos/vidéos (en une fois).
- 6. Lorsque le message de suppression apparaît, Utilisez le navigateur 4 directions ( $\blacktriangle$ **V**) pour sélectionner [OK], puis appuyez le bouton  $\circledcirc$  pour confirmer la suppression.
	- Si vous souhaitez annuler la suppression, sélectionnez [Annuler].

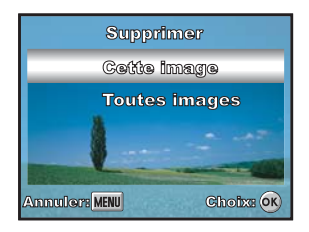

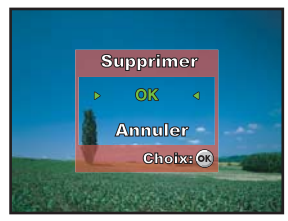

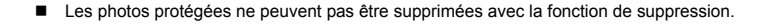

# <span id="page-47-0"></span>**Protéger les photos/séquences vidéo**

Réglez les données en lecture seule pour éviter que les images ne soient supprimées par erreur.

- 1. Appuyez le bouton  $\blacksquare$ .
	- La dernière photo enregistrée apparaît sur l'écran LCD.
- 2. Utilisez le navigateur 4 directions  $(\blacktriangleleft)$  pour sélectionner les photos souhaitées.
	- Pour afficher la photo précédente, appuyez sur le navigateur 4 directions  $($
	- **Pour afficher la photo suivante, appuyez sur le navigateur 4** directions  $(\blacktriangleright)$ .
- 3. Appuyez le bouton **MENU**, puis Utilisez le navigateur 4 directions  $(\blacktriangledown)$  pour sélectionner [Protéger] et appuyez le bouton  $\circledcirc$ .
- 4. Utilisez le navigateur 4 directions  $($ souhaité, puis appuyez le bouton  $\mathcal{D}$ .
	- [Cette image] : Protège une photo ou un vidéo.
	- [Toutes images] : Protège tous les photos/vidéos (en une fois).

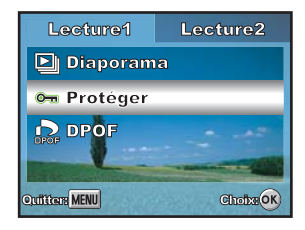

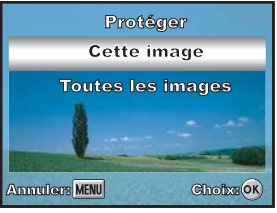

- 5. Utilisez le navigateur 4 directions  $(\triangle \blacktriangledown)$  pour sélectionner  $[Protéger]$ , puis appuyez le bouton  $\circledcirc$  pour confirmer.
	- Appuyez le bouton **MENU** pour retourner au mode **E**. Le témoin  $\sim$  apparaît sur la photo sélectionnée.
	- Si vous souhaitez annuler la fonction de protection pour une photo protégée, sélectionnez [Ôter la protection].

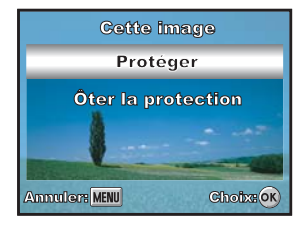

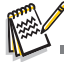

Les images et films protégés seront également supprimés en formatant la carte mémoire SD ou la mémoire intégrée.

### **Lecture des photos/séquences vidéo sur un téléviseur**

Vous pouvez également lire vos photos sur un téléviseur. Avant de connecter à un appareil, assurez-vous de sélectionner le système NTSC/PAL pour correspondre au système de sortie vidéo de l'équipement vidéo que vous allez connecter à l'appareil photo numérique, puis éteignez tous les appareils à connecter.

- 1. Connectez une extrémité du câble vidéo à la prise PC/VIDEO de l'appareil photo numérique, en vous assurant que les formes de chacune des prises correspondent.
- 2. Connectez l'autre extrémité à la prise d'entrée vidéo du téléviseur.
- 3. Allumez le téléviseur et l'appareil photo numérique.
- 4. Affichez les photos/séquences vidéo.
	- La méthode de fonctionnement est la même que pour la lecture des photos et séquences vidéo sur l'appareil photo numérique.

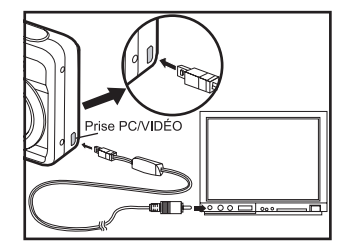

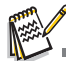

Le son enregistré avec les séquences vidéo ne peut être lu que sur un ordinateur.

# **ÉDITER ET IMPRIMER LES PHOTOS**

# <span id="page-50-0"></span>**Changer la résolution et la qualité d'image**

Vous pouvez changer la résolution et la qualité d'une photo capturée.

- 1. Appuyez le bouton  $\Box$ .
	- La dernière photo enregistrée apparaît sur l'écran LCD.
- 2. Utilisez le navigateur 4 directions (<>>> > > bour sélectionner la photo souhaitée.
	- Pour afficher la photo précédente, appuyez sur le navigateur 4 directions  $(4)$ .
	- Pour afficher la photo suivante, appuyez sur le navigateur 4 directions  $(\blacktriangleright)$ .
- 3. Appuyez le bouton **MENU** pour accéder au menu Lecture. Appuyez sur le navigateur 4 directions  $(\blacktriangleright)$  pour sélectionner [Lecture2] et appuyez (▼) pour sélectionner [Redimensionner], puis appuyez le bouton  $\mathfrak{G}$ .
- 4. Utilisez le navigateur 4 directions  $(\triangle \blacktriangledown)$  pour sélectionner le réglage souhaité, puis appuyez le bouton <sup>o</sup> pour confirmer.
- 5. Pour changer la qualité d'image, sélectionnez [Redéfinir] dans l'étape 3 ci-dessus et sélectionnez le réglage souhaité dans l'étape 4, puis appuyez le bouton  $\circledcirc$  pour confirmer.

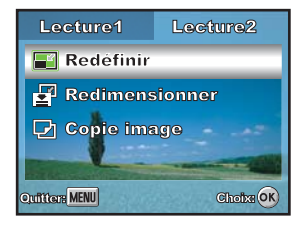

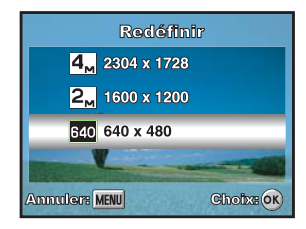

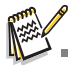

- Vous ne pouvez choisir qu'une plus faible résolution et une qualité inférieure.
- Les vidéos ne peuvent pas être redimensionnés.

## **Copier les fichiers**

Vous pouvez copier les fichiers images de la carte mémoire dans la carte mémoire SD. Cette fonction ne peut être sélectionnée que lorsqu'une carte à été insérée dans l'appareil photo. Lorsque les fichiers sont copiés de la carte mémoire dans la carte mémoire SD, tous les fichiers sont copiés en une fois.

- 1. Appuyez le bouton  $\Box$ .
- 2. Appuyez le bouton **MENU** pour accéder au menu Lecture.
- 3. Utilisez le navigateur 4 directions ( $\blacktriangleright$ ) pour sélectionner [Lecture2] et utilisez (▼) pour sélectionner [Copie image]. Appuyez le bouton . L'écran de confirmation apparaît.

4. Utilisez le navigateur 4 directions  $($ puis appuyez le bouton  $\circledR$  pour confirmer.

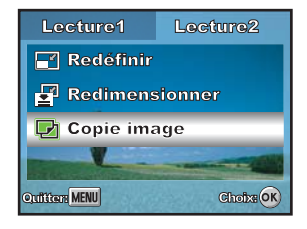

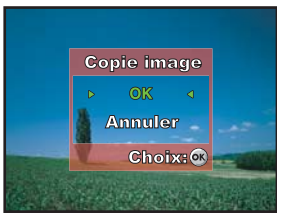

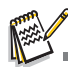

Lorsqu'un fichier est copié de la carte mémoire dans la carte mémoire SD, un nouveau nom de fichier lui est affecté.

# <span id="page-52-0"></span>**Régler le DPOF**

DPOF (Digital Print Order Format) permet d'intégrer les informations d'impression sur votre carte mémoire SD. En utilisant le DPOF, vous pouvez sélectionner une photo à imprimer, puis spécifier le nombre d'impressions et si les données de prise de vue doivent être imprimées ou non. Insérez votre carte mémoire SD dans une imprimante DPOF qui accepte les cartes mémoire SD. L'imprimante compatible DPOF/carte lira les informations intégrées sur la carte mémoire SD et imprimera les images comme spécifiées. Pour configurer les réglages d'impression pour une seule image / toutes les images.

1. Appuyez le bouton  $\Box$ , puis Utilisez le navigateur 4 directions ( $\blacktriangleleft\blacktriangleright$ ) pour sélectionner l'image que vous souhaitez imprimer.

2. Appuyez le bouton **MENU**. Utilisez le navigateur 4 directions  $(\triangle \blacktriangledown)$ pour sélectionner [DPOF], puis appuyez le bouton  $\mathfrak{B}$ .

3. Utilisez le navigateur 4 directions  $(\triangle \blacktriangledown)$  pour sélectionner votre préférence, puis appuyez le bouton ... [Cette image] : Pour configurer les réglages d'impression pour une seule image. [Toutes images] : Pour configurer les réglages d'impression pour toutes les images.

[Annuler tout] : Annule tous les réglages DPOF.

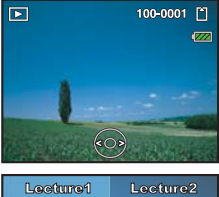

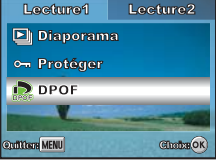

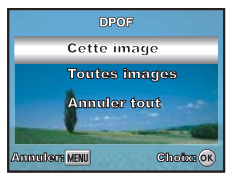

- 4. Utilisez le navigateur 4 directions ( $\blacktriangle \blacktriangledown \blacktriangle \blacktriangleright$ ) pour sélectionner votre préférence, puis appuyez le bouton  $\circledcirc$ .
	- [Exemplaires] : Permet de sélectionner le nombre de photos (0 à 10). Utilisez le navigateur 4 directions (<>>> > > > pour sélectionner le nombre de photos.
	- [Date] : La date d'enregistrement peut être imprimée directement sur les photos. Sélectionnez [Avec] ou [Sans] avec sur le navigateur 4 directions  $($
- 5. Appuyez le bouton **MENU** pour retourner au mode de lecture des photos.
	- $\blacksquare$  L'icône d'impression  $\blacksquare$  est marquée sur la photo affichée.
	- Pour annuler les réglages DPOF pour une seule photo, retournez à l'étape 3 pour sélectionner [Cette image] et sélectionnez 0 dans [Exemplaires] à l'étape suivante. Pour annuler tous les réglages DPOF, retournez à l'étape 3 pour sélectionner [Annuler tout].

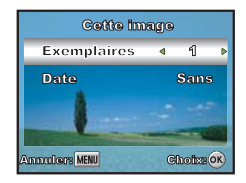

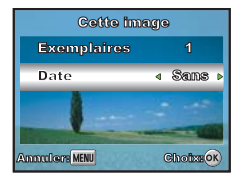

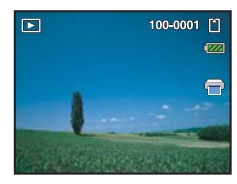

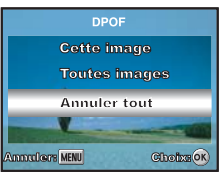

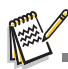

- Les réglages DPOF ne peuvent être effectués que pour les photos stockées sur une carte mémoire SD. Avant d'effectuer les réglages DPOF sur votre appareil photo, n'oubliez jamais de copier vos photos de la mémoire interne vers une carte mémoire SD.
- L'icône d'impression apparaîtra sur l'écran LCD indiquant les photos sélectionnées pour l'impression.
- Vous ne pouvez pas imprimer les films.
- Selon l'imprimante ou l'équipement d'impression au laboratoire de traitement photo, la date peut ne pas être imprimée sur les photos, même si les réglages DPOF sont faits.

# **Connexion à une imprimante compatible PictBridge**

Même si vous n'avez pas d'ordinateur, vous pouvez connecter l'appareil photo directement à une imprimante qui prend en charge PictBridge pour effectuer la sélection et l'impression des photos en utilisant l'écran et les contrôles de l'écran. La prise en charge de DPOF permet également de spécifier les photos que vous souhaitez imprimer et le nombre d'exemplaires à imprimer pour chacune d'entre elles.

#### **Connexion de l'appareil photo à l'imprimante**

- 1. Tournez la molette de sélection sur  $\frac{1}{2}$  et allumez l'appareil photo en appuyant le commutateur d'alimentation.
- 2. Appuyez sur le navigateur 4 directions  $(\blacktriangleright)$  pour sélectionner le menu [Régl. 2], puis Utilisez le navigateur 4 directions (T) pour sélectionner [ConnexUSB]. Appuyez le bouton ...
- 3. Utilisez le navigateur 4 directions  $(A \blacktriangledown)$  pour sélectionner [PictBridge], puis appuyez le bouton.
- 4. Connectez votre appareil photo et l'imprimante via un câble USB fourni.
	- Le message « En cours de traitement » apparaît sur l'écran LCD.

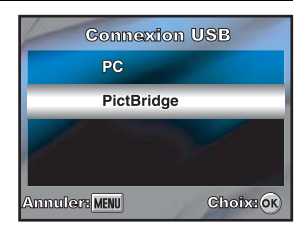

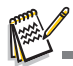

 Sous Windows 98/98SE/ME/2000, si l'appareil photo est connecté à votre ordinateur et vous réglez par erreur la connexion USB sur PictBridge, le message « Installer le pilote » apparaît. Ignorez ce message et cliquez sur « Annuler ».

#### **Impression des images**

Lorsque l'appareil est correctement connecté à une imprimante compatible PictBridge, l'écran [Sélectionner] mode impression] est affiché à l'écran. Utilisez le navigateur 4 directions (▲▼) pour sélectionner le mode d'impression.

### **En mode [Imprimer] :**

Permet d'imprimer la photo spécifiée avec PictBridge.

1. Utilisez le navigateur 4 directions  $(\triangle \blacktriangledown)$  pour sélectionner le mode [Impression], puis appuyez le bouton  $\mathcal{D}$ .

<span id="page-55-0"></span>2. Utilisez le navigateur 4 directions (<>>> > > ) pour sélectionner l'image que vous souhaitez imprimer, puis appuyez sur le navigateur 4 directions (T) pour des réglages plus précis.

- 3. Utilisez le navigateur 4 directions ( $\blacktriangle \blacktriangledown \blacktriangle \blacktriangleright$ ) pour sélectionner votre préférence, puis appuyez le bouton .
	- [Exemplaires] : Spécifie le nombre d'impressions. Vous pouvez sélectionner un nombre jusqu'à 10.
	- [Date] : Si vous sélectionnez [Avec], les photos sont imprimées avec la date.
	- [Nom fichier] : Si vous sélectionnez [Avec], les photos sont imprimées avec le nom de fichier.

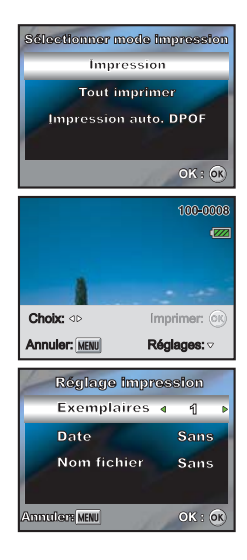

- 4. Après le réglage de l'impression, l'icône d'impression et est marquée sur la photo affichée. Vous pouvez encore utiliser sur le navigateur 4 directions ( $\blacklozenge$ ) pour changer la photographie selon votre préférence, puis appuyez le bouton  $\mathcal{O}(1)$ .
- 5. Utilisez le navigateur 4 directions ( $\blacktriangle \blacktriangledown \blacktriangle \blacktriangleright$ ) pour accéder au réglage de sélection du papier, puis appuyez le bouton  $\circledR$  pour confirmer. [Format papier] : Vous pouvez sélectionner l'élément souhaité selon le type d'imprimante utilisée.

[Info Bords] : Vous pouvez sélectionner l'élément souhaité selon le type d'imprimante utilisée.

6. Ceci démarre l'impression et affiche le message « Impression en cours » sur l'écran LCD. Le message disparaît à la fin de l'impression. Puis l'écran retourne à [Sélectionner mode impression].

Pour annuler l'impression :

L'appui sur le bouton <sup>o pendant le transfert des données</sup> d'impression affiche l'écran pour la sélection de [Continuer] ou [Annuler] l'impression.

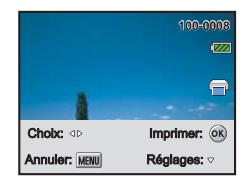

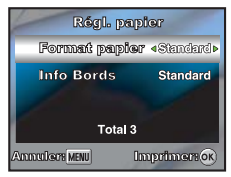

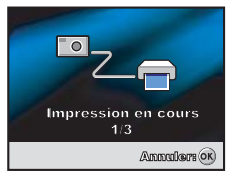

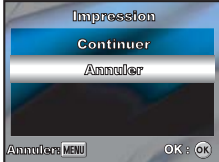

### **En mode [Tout imprimer] :**

Permet d'imprimer toutes les photos avec PictBridge.

- 1. Si vous souhaitez imprimer toutes les photos stockées dans l'appareil photo, vous pouvez choisir [Tout imprimer] dans [Sélectionner mode impression].
- 2. Pour les réglages d'impression, suivez les étapes 2 à 6 du mode [Imprimer]. (FR-[56](#page-55-0))

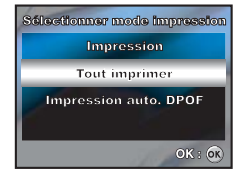

### **En mode [Impression auto. DPOF] :**

Cette fonction ne permet d'imprimer que les photos spécifiées avec les réglages DPOF préalablement effectués.

- 1. Si vous souhaitez imprimer les photos avec les réglages DPOF, vous pouvez choisir [Impression auto. DPOF] dans [Sélectionner mode impression].
- 2. Pour les réglages d'impression, suivez les étapes 5 à 6 du mode [Imprimer]. (FR-[57](#page-55-0))

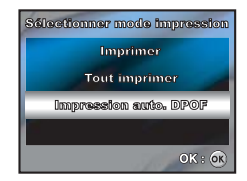

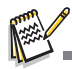

Lors de la connexion d'une imprimante qui n'est pas compatible DPOF, [Impression auto. DPOF] ne peut pas être sélectionné.

# **TRANSFÉRER LES FICHIERS DE VOTRE APPAREIL PHOTO NUMÉRIQUE SUR UN ORDINATEUR**

Pour transférer les fichiers sur un ordinateur, vous pouvez utiliser le câble USB fourni ou un lecteur de cartes. Lors de l'utilisation du câble USB, l'installation du pilote USB fourni est nécessaire pour les utilisateurs de Windows 98/98SE.

# **Étape 1 : Installez le pilote USB**

#### **Installation sous Windows 98 & 98SE**

Le pilote USB sur le CD-ROM fourni (S-SW60) est destiné exclusivement aux ordinateurs fonctionnant sous Windows 98 et 98SE. Les utilisateurs de Windows 2000/ME/XP n'ont pas besoin d'installer le pilote USB.

- 1. Insérez le CD-ROM fourni (S-SW60) dans votre lecteur de CDROM.
- 2. Votre appareil photo étant éteint, connectez-le à votre ordinateur avec le câble USB, puis allumez-le.
- 3. L'écran **« Assistant Ajout de périphérique »** apparaît comme illustré à droite. Cliquez sur « Suivant ».
- 4. Sélectionnez « Rechercher le meilleur pilote pour votre périphérique ». Cliquez sur « Suivant ».

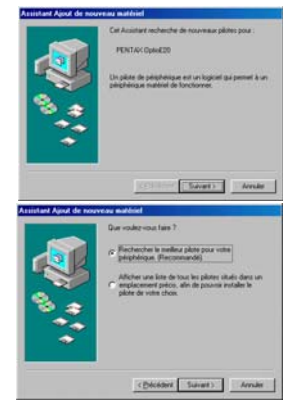

- 5. Sélectionnez « Lecteur de CD-ROM » et « Spécifiez un emplacement » comme illustré à droite. Cliquez sur « Suivant ». Suivez les instructions à l'écran pour effectuer l'installation.
- 6. Une fois l'installation du pilote USB terminée, redémarrez votre ordinateur.

### **À propos de Windows ME/2000/XP et Mac OS 9.2 ou supérieur**

Pour Windows ME/2000/XP Mac OS 2000 ou supérieur, l'ordinateur reconnaîtra automatiquement l'appareil photo numérique et chargera ses propres pilotes USB.

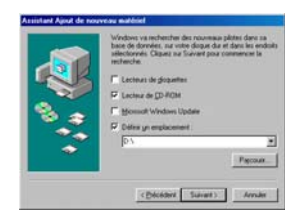

# **Étape 2 : Connectez l'appareil photo numérique à votre ordinateur**

- 1. Tournez la molette de sélection sur  $\frac{1}{2}$  et allumez l'appareil photo en appuyant le commutateur d'alimentation.
- 2. Appuyez sur le navigateur 4 directions  $(\blacktriangleright)$  pour sélectionner [Régl. 2], puis Utilisez le navigateur 4 directions  $(\nabla)$  pour sélectionner [ConnexUSB].
- 3. Appuyez le bouton  $\mathfrak{B}.$
- 4. Utilisez le navigateur 4 directions  $(\nabla)$  pour sélectionner [PC], puis appuyez le bouton  $\mathcal{O}$ .
- 5. Éteignez votre appareil photo.

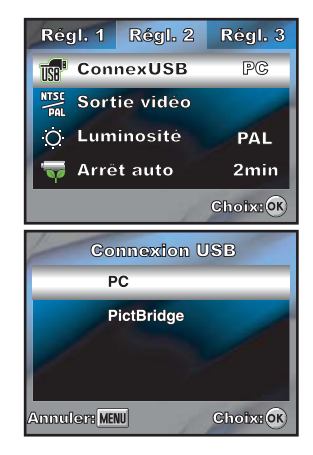

- 6. Connectez votre appareil photo à l'ordinateur via le câble USB fourni, en vous assurant que les formes des prises d'entrée et de sortie correspondent.
- 7. Allumez votre appareil photo en appuyant le commutateur d'alimentation.
- 8. L'icône d'un nouveau « Disque amovible » détecté apparaît sur le « Poste de travail », qui contient vos photos ou séquences vidéo enregistrées. (Pour les utilisateurs de Mac, double-cliquez sur le lecteur de disque « Sans titre » sur votre bureau.)

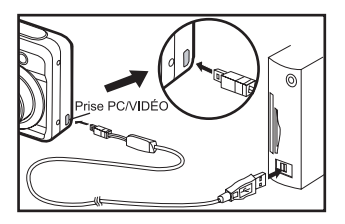

# **Étape 3 : Téléchargez les photos ou séquences vidéo**

Quand l'appareil photo numérique est allumé et connecté à votre ordinateur, il est considéré comme un lecteur de disque, tout comme une disquette. Vous pouvez télécharger (transférer) les photos en les copiant depuis le « Disque amovible » (disque « Sans titre » sur un Macintosh) sur le disque dur de votre ordinateur.

#### **Windows**

Ouvrez le « Disque amovible » et double cliquez sur le dossier DCIM pour l'ouvrir et trouver plus de dossiers. Vos photos se trouvent à l'intérieur de ce ou de ces dossiers. Sélectionnez les photos ou séquences vidéo souhaitées, puis choisissez « Copier » dans le menu « Edition ». Ouvrez le dossier de destination et choisissez « Coller » dans le menu « Edition ». Vous pouvez aussi faire glisser et déplacer les fichiers image depuis l'appareil photo numérique à l'emplacement désiré.

### **Macintosh**

Ouvrez l'icône de disque « Sans titre » et l'emplacement de destination sur votre disque dur. Faites glisser et déplacer depuis l'appareil photo numérique sur la destination désirée.

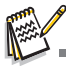

 Les utilisateurs de carte mémoire SD préfèreront peut-être utiliser un lecteur de carte mémoire SD (hautement recommandé).

# **Configuration requise pour le logiciel d'édition**

Après le transfert des photos et des films de votre appareil photo vers votre ordinateur, vous pouvez les organiser, afficher, modifier, imprimer et partager en installant le logiciel inclus (ACDSee for PENTAX) sur le CD-ROM fourni sur votre ordinateur.

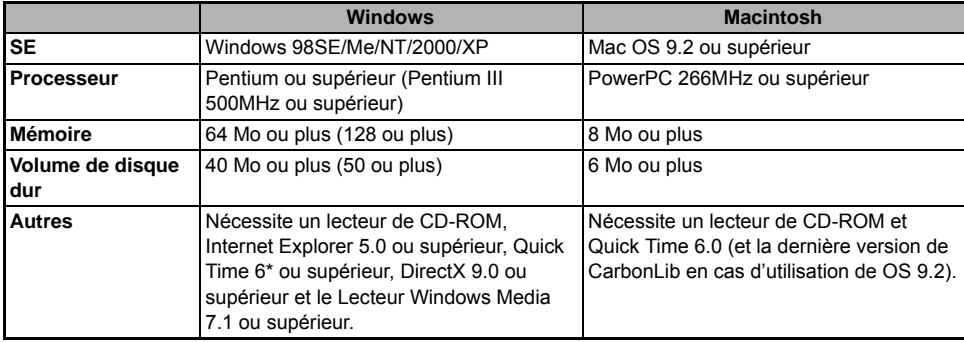

Vérifiez la configuration requise ci-dessous avant d'installer le logiciel.

- Le système d'exploitation doit être préinstallé ou mis à jour à la dernière version.
- L'état de fonctionnement n'est pas garanti pour tous les PCs qualifiés.
- Les nombres entre parenthèses ci-dessous représentent la configuration minimale requise pour utiliser ACD Showtime! for PENTAX.
- ACD Showtime! for PENTAX est compatible avec Windows seulement.
- \* QuickTime 7 disponible sur le CD fourni (S-SW60) ne peut pas être installé sous les systèmes d'exploitation Windows autres que 2000/XP. QuickTime 6 est nécessaire pour afficher les films compatibles QuickTime sous Windows 98/98SE/ Me/NT. Vous pouvez télécharger QuickTime 6 sur le site Web www.apple.com.

# **Installation de ACDSee for PENTAX**

Avec ACDSee for PENTAX, vous pouvez trouver, organiser et afficher les images et fichiers médias sur votre ordinateur, et efficacement acquérir les images depuis les appareils photo numériques, les scanners et autres périphériques. La visionneuse et le lecteur média aux fonctions complètes de ACDSee for PENTAX génèrent rapidement des affichages de haute qualité de vos images et fichiers médias.

De plus, ACDSee for PENTAX inclut une grande variété d'outils d'édition graphique que vous pouvez utiliser pour créer, modifier et améliorer vos images numériques. Utilisez les outils tels que réduction des yeux rouges, rogner, net, flou et relief pour améliorer ou corriger vos images. Les outils de gestion des images, tels qu'ajustement de l'exposition, convertir, redimensionner, renommer et pivoter, peuvent être utilisés pour ajuster plusieurs fichiers en même temps.

- 1. Insérez le CD-ROM fourni (S-SW60) dans votre lecteur de CDROM.
- 2. Sélectionnez la langue souhaitée.
- 3. Sélectionnez « Installer » sur ACDSee pour ordinateur et Mac. Suivez les instructions à l'écran pour effectuer l'installation.

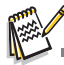

- Pour plus d'informations sur l'utilisation du logiciel ACDSee for PENTAX, reportez-vous à sa documentation.
- Pour les utilisateurs de Windows 2000/XP, assurez-vous d'installer et d'utiliser ACDSee for PENTAX en mode « Administrateur ».

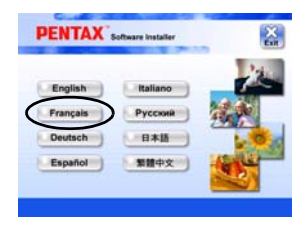

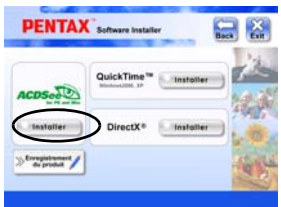

# **OPTIONS DE MENU**

# **Menu Capture de photos**

Ce menu est pour les réglages de base à utiliser lors de la capture des photos.

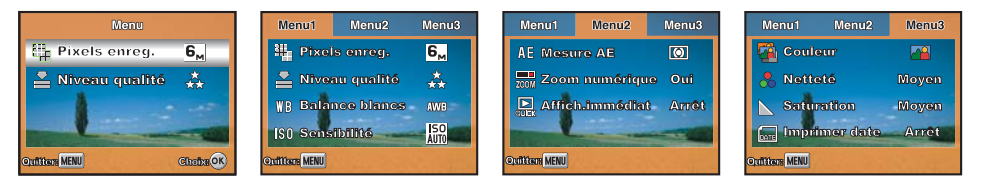

- 1. Tournez la molette de sélection sur  $\Box$ ,  $\Box$ ,  $\Box$ ,  $\Im$ ,  $\odot$  ou  $\Box$  et allumez votre appareil photo.
- 2. Appuyez le bouton **MENU**, puis Utilisez le navigateur 4 directions (<**)** pour sélectionner [Menu1] / [Menu2] / [Menu3].
	- En mode S. appuyez le bouton MENU pour accéder à [Menu] directement.
- 3. Utilisez le navigateur 4 directions ( $\blacktriangle$   $\blacktriangledown$ ) pour sélectionner l'option, puis appuyez le bouton  $\heartsuit$ .
- 4. Appuyez sur le navigateur 4 directions ( $\blacktriangle \blacktriangledown \blacktriangle \blacktriangleright$ ) pour choisir le réglage souhaité, puis appuyez le bouton  $\circledcirc$
- 5. Pour quitter le menu Capture de photos, appuyez le bouton MENU.

### Dans le mode S

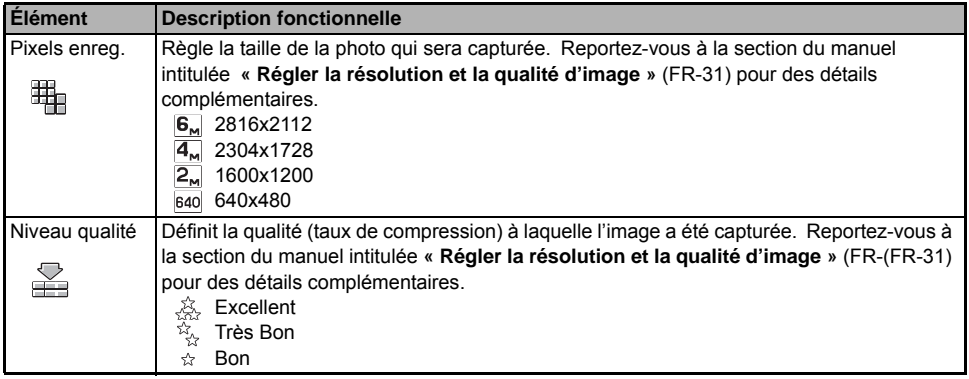

- **Dans le mode**  $\blacksquare$ ,  $\clubsuit$ ,  $\clubsuit$ ,  $\clubsuit$ , ou  $\clubsuit$ .
- **Réglages de Menu1**

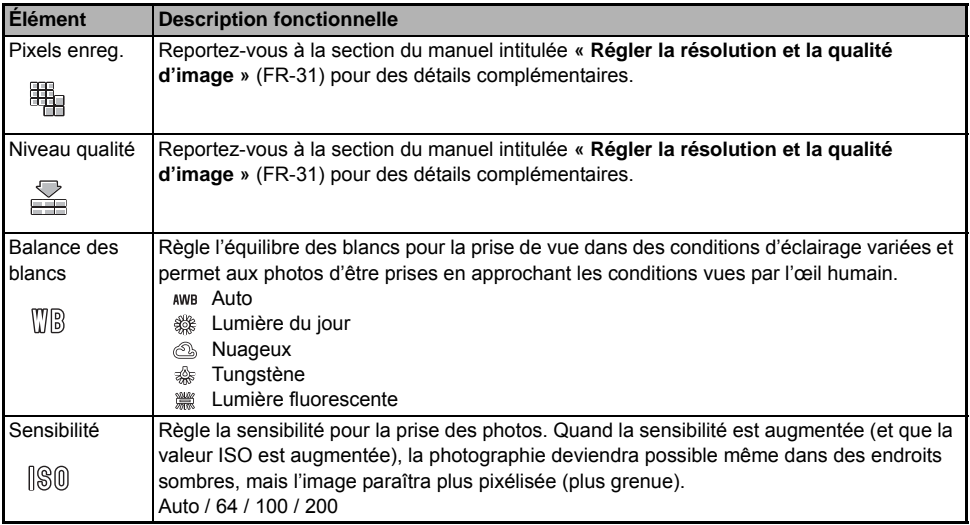

### **Réglages de Menu2**

<span id="page-66-0"></span>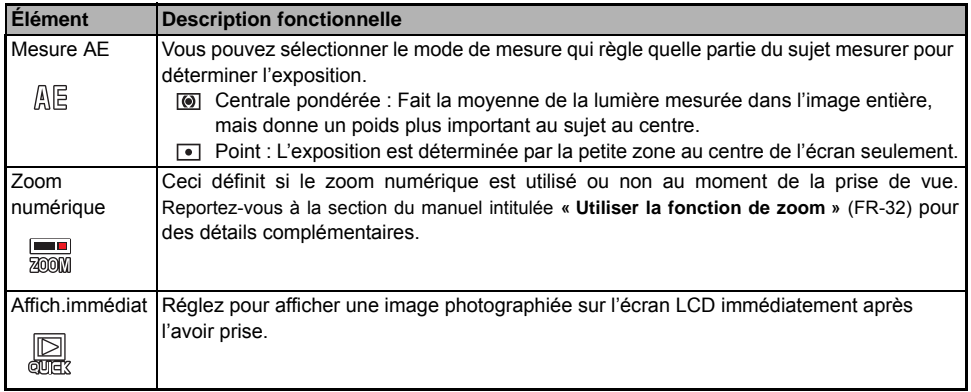

### **Réglages de Menu3**

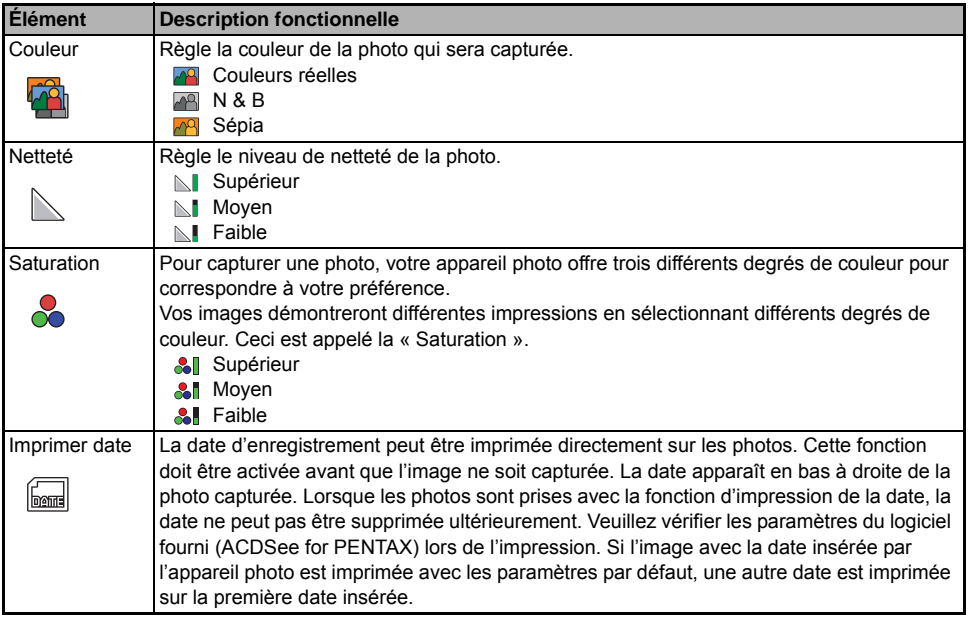

# **Mode Vidéo**

Ce menu est pour les réglages de base à utiliser lors de l'enregistrement des séquences vidéo.

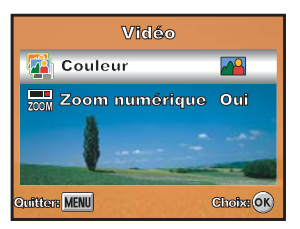

- 1. Tournez la molette de sélection sur la et allumez votre appareil photo.
- 2. Appuyez le bouton **MENU**.
- 3. Appuyez sur le navigateur 4 directions  $(\blacktriangle\blacktriangledown)$  pour sélectionner l'option. Puis appuyez le bouton  $\circledast$ .
- 4. Appuyez sur le navigateur 4 directions ( $\blacktriangle \blacktriangledown \blacktriangle \blacktriangleright$ ) pour choisir le réglage souhaité, puis appuyez le bouton  $^{\circledR}$  .
- 5. Pour quitter le menu film, appuyez le bouton **MENU**.

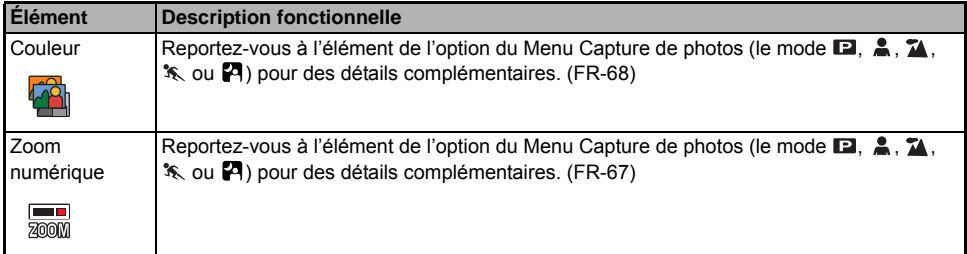

# **Menu Lecture**

Dans le menu **■**, effectuez les réglages utilisés pour la lecture.

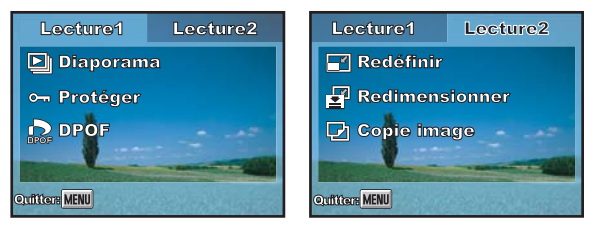

- 1. Appuyez le bouton  $\blacksquare$ .
	- La dernière photo enregistrée apparaît sur l'écran LCD.
- 2. Appuyez le bouton **MENU**, puis Utilisez le navigateur 4 directions (<**P**) pour sélectionner [Lecture1] / [Lecture2].
- 3. Utilisez le navigateur 4 directions ( $\blacktriangle$   $\blacktriangledown$ ) pour sélectionner l'option, puis appuyez le bouton  $\textcircled{\tiny{\textcircled{\tiny 2}}}.$
- 4. Appuyez sur le navigateur 4 directions ( $\blacktriangle$  ) pour choisir le réglage souhaité, puis appuyez le bouton <sup>®</sup>
- 5. Pour quitter le menu de lecture, appuyez le bouton **MENU**.

### **Lecture1**

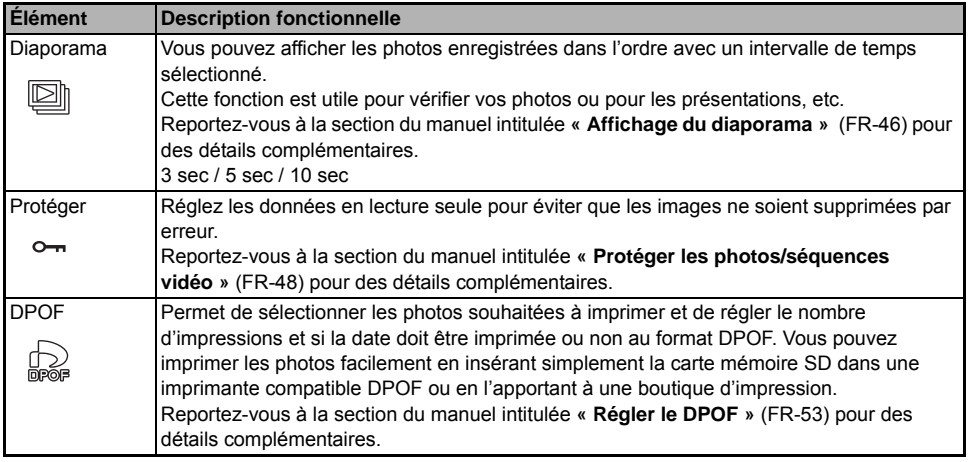

### **Lecture2**

<span id="page-71-0"></span>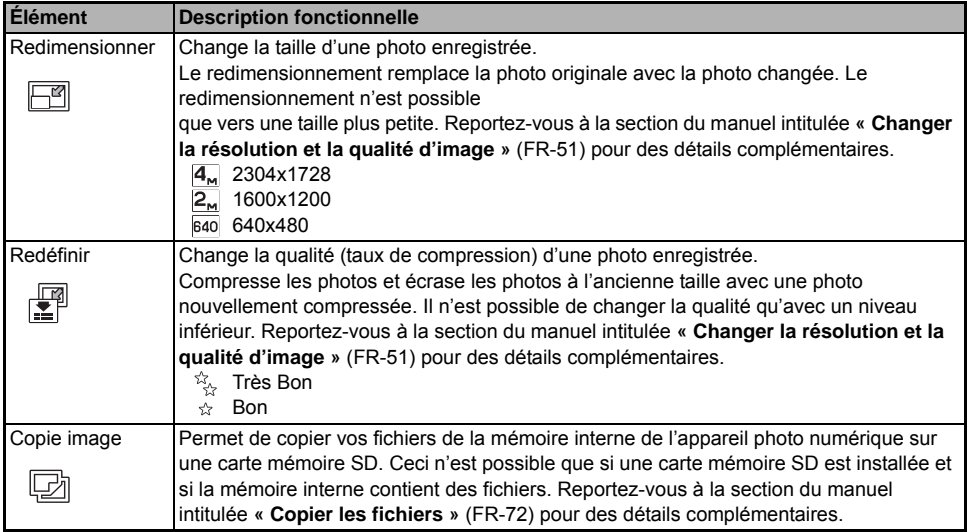
# <span id="page-72-0"></span>**Menu Réglage**

Cette fonction permet de changer les réglages par défaut avec vos préférences pour utiliser votre appareil photo.

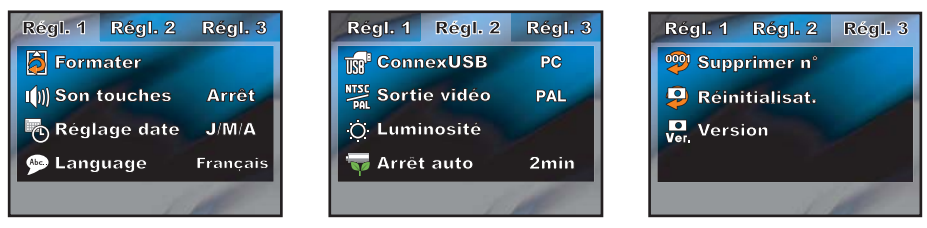

- 1. Tournez la molette de sélection sur le mode  $\mathbb{R}$  et allumez votre appareil photo.
- 2. Appuyez sur le navigateur 4 directions ( $\blacklozenge$ ) pour sélectionner le menu [Régl. 1] / [Régl. 2] / [Régl. 3].
- 3. Utilisez le navigateur 4 directions ( $\blacktriangle$   $\blacktriangledown$ ) pour sélectionner l'option souhaitée, puis appuyez le bouton  $\heartsuit$ .
- 4. Appuyez sur le navigateur 4 directions ( $\blacktriangle \blacktriangledown \blacktriangle \blacktriangleright$ ) pour choisir le réglage souhaité, puis appuyez le bouton  $^\circledR$  .
- 5. Pour quitter le menu réglage, tournez la molette de sélection sur un autre mode.

#### **Réglages de Régl. 1**

<span id="page-73-1"></span><span id="page-73-0"></span>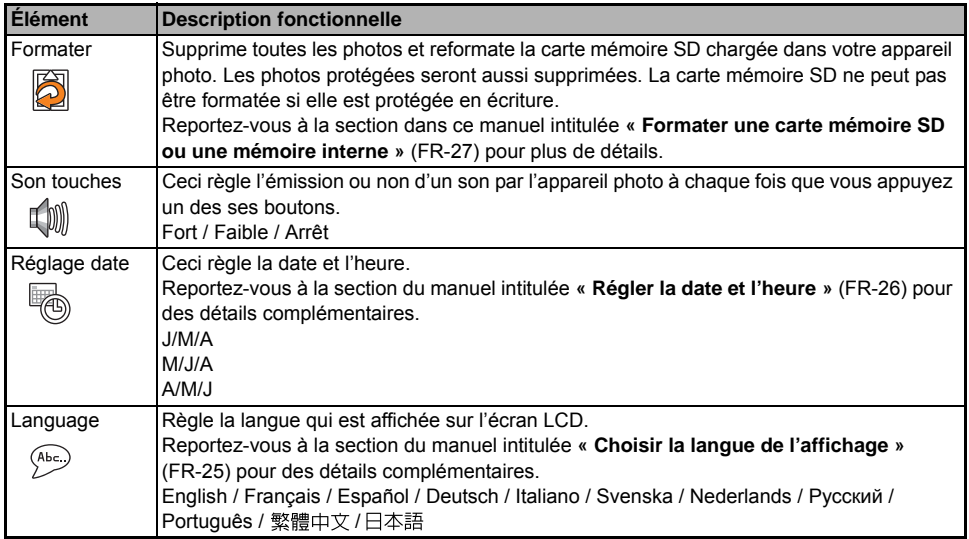

#### **Réglages de Régl. 2**

<span id="page-74-6"></span><span id="page-74-5"></span><span id="page-74-4"></span><span id="page-74-3"></span><span id="page-74-2"></span><span id="page-74-1"></span><span id="page-74-0"></span>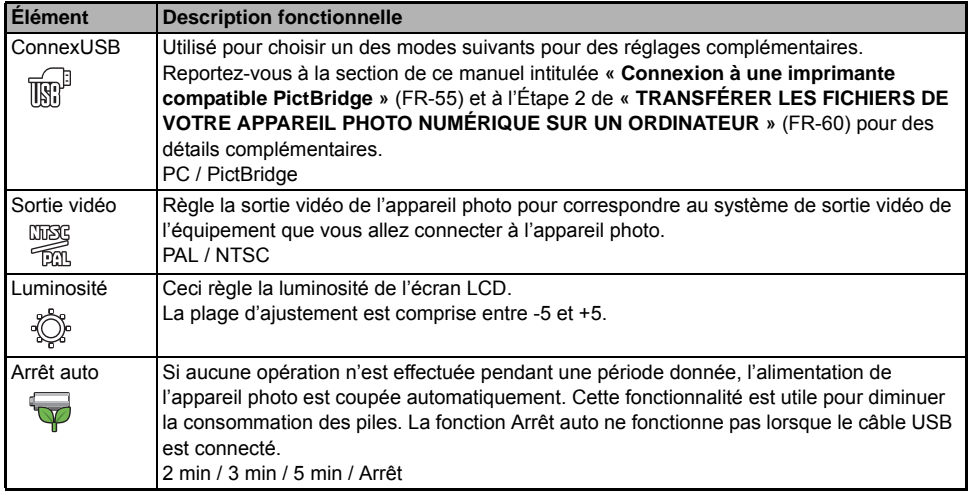

#### **Réglages de Régl. 3**

<span id="page-75-2"></span><span id="page-75-1"></span><span id="page-75-0"></span>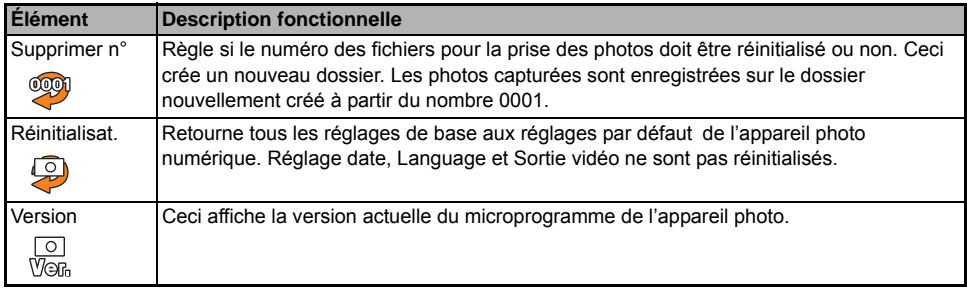

# CONNECTER L'APPAREIL PHOTO NUMÉRIQUE À **D'AUTRES APPAREILS**

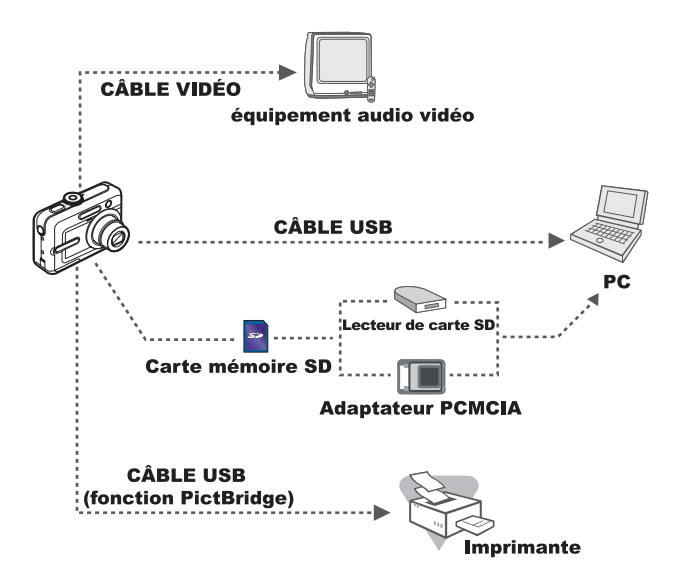

# <span id="page-77-0"></span>**SPÉCIFICATIONS**

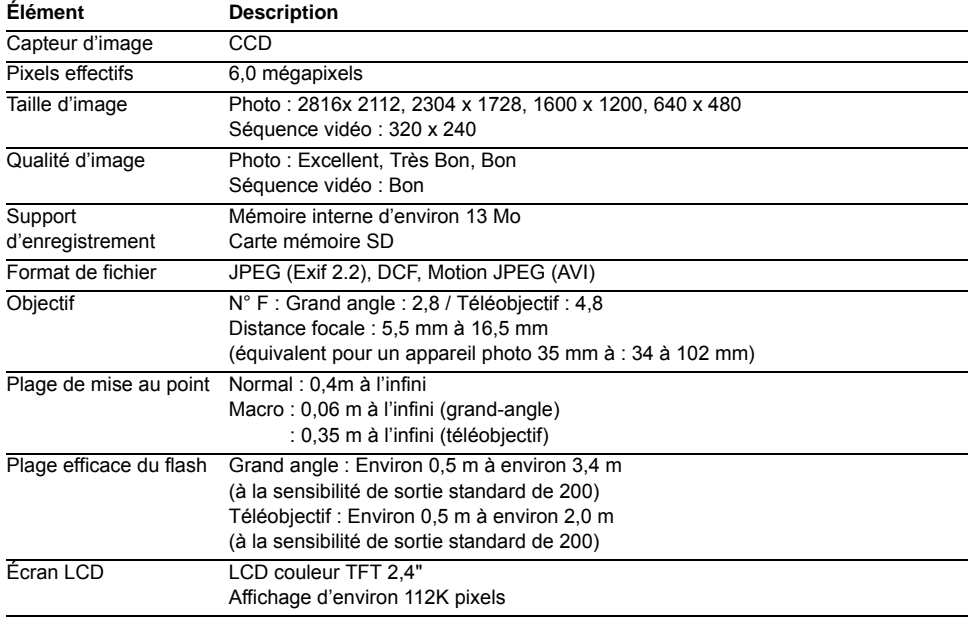

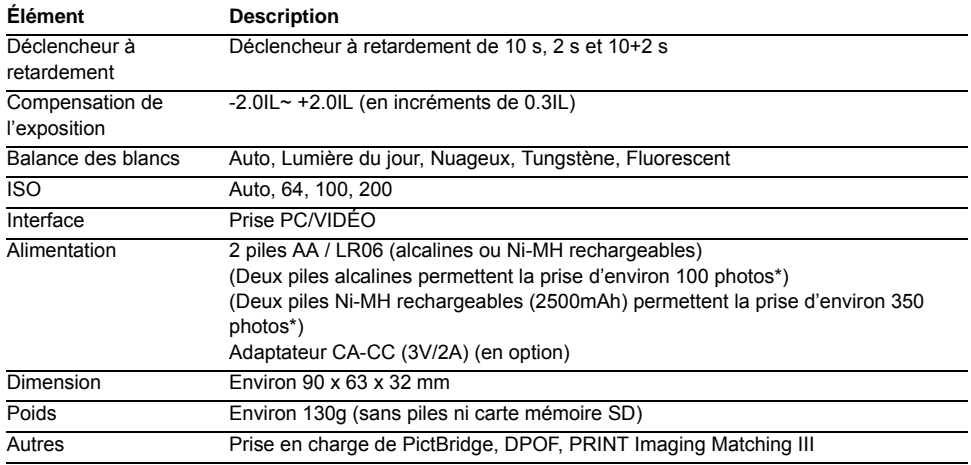

\* La capacité d'enregistrement indique le nombre approximatif de photos prises pendant des tests conformes à la CIPA.<br>La performance réelle peut varier selon les conditions d'utilisation.<br>\* La conception et les spécificati

# <span id="page-79-0"></span>**ANNEXE**

#### **Guide de dépannage**

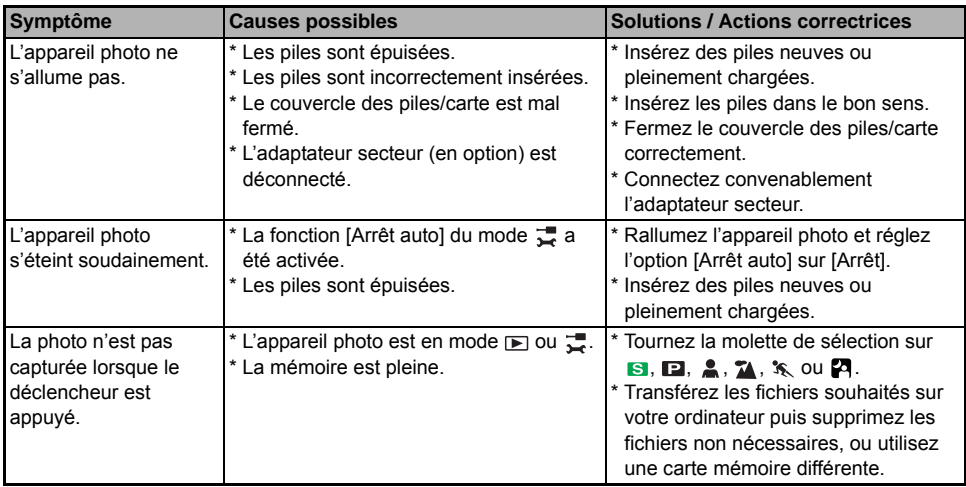

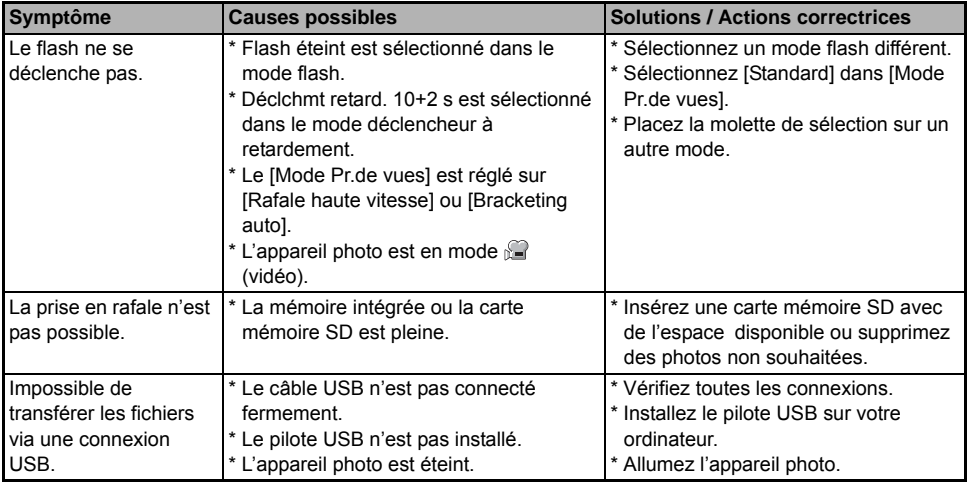

#### **Nombre possible de photos enregistrables**

Le compteur d'images indique le nombre approximatif de photos pouvant être stockées dans la mémoire interne et sur la carte mémoire SD. Le nombre de photos enregistrables peut varier selon le sujet enregistré, la capacité de la carte mémoire, si des fichiers autres que des images sont contenus ou lorsque l'enregistrement est fait en changeant la qualité ou la résolution des photos.

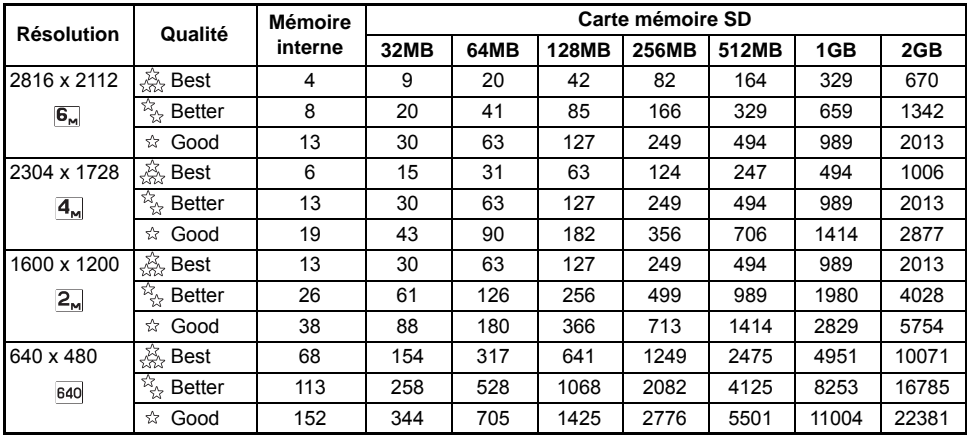

■ Les données ci-dessus indiquent les résultats de test standard. La capacité effective varie selon les conditions de prise de vue et les réglages.

#### **Durée approximative d'enregistrement**

Le tableau ci-dessous indique la durée approximative d'enregistrement selon la capacité de la mémoire interne et de la carte mémoire SD.

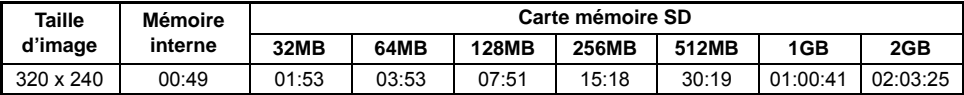

■ Les valeurs pour la durée d'enregistrement peuvent varier selon les conditions et les réglages de la prise de vue.

■ La fréquence d'images est de 30 ips (images par seconde).

# **Index**

## $\boldsymbol{\mathsf{A}}$

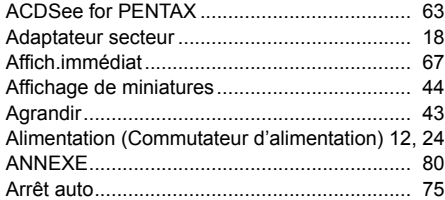

## $\mathbf B$

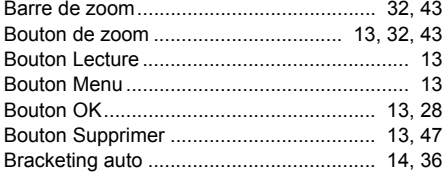

## $\mathbf c$

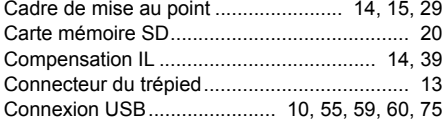

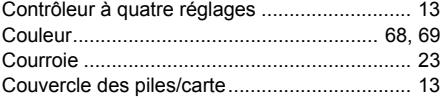

#### D

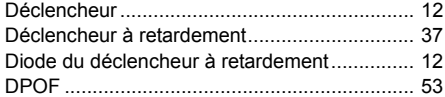

### $\mathsf E$

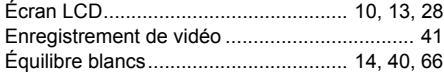

#### $\mathsf F$

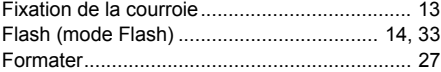

#### $\mathbf{I}$

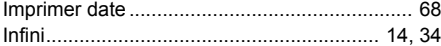

# $\mathsf{L}% _{0}\left( \mathsf{L}_{0}\right) ^{\ast}$

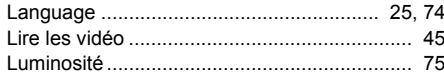

### $\boldsymbol{\mathsf{M}}$

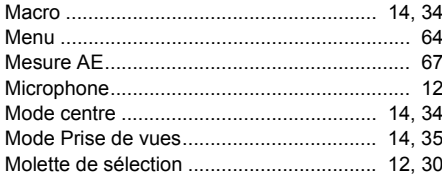

## $\overline{\mathsf{N}}$

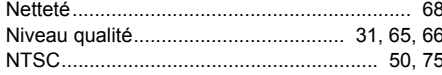

### $\mathbf{o}$

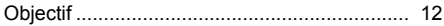

### $\mathsf{P}$

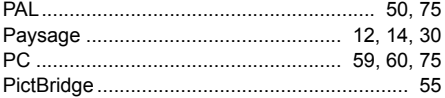

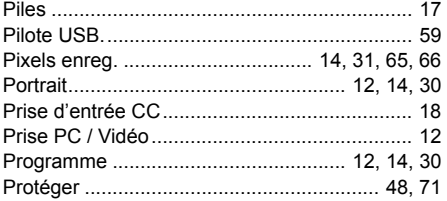

### ${\sf R}$

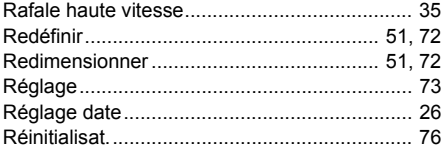

### ${\sf s}$

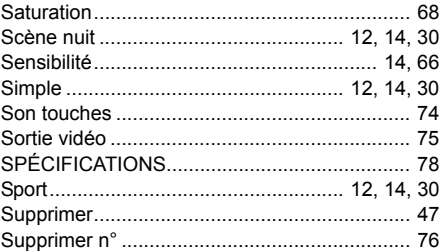

# $\mathbf T$

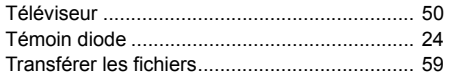

### $\pmb{\mathsf{V}}$

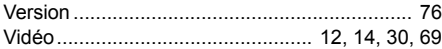

### $\mathsf{z}$

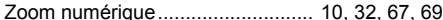

#### **FR-86**

# **GARANTIE**

Tous les appareils PENTAX achetés chez des revendeurs autorisés sont garantis contre tout défaut de fabrication pendant une période de douze mois suivant la date d'achat. Pendant cette période, les réparations et l'échange des pièces défectueuses sont effectuées gratuitement, sous réserve que le matériel ne présente aucune trace de choc, de corrosion par des produits chimiques ou par fuite de batterie, de dommage dû à l'infiltration de sable ou de liquide, de mauvaise manipulation ou de manipulation contraire au mode d'emploi ou de modifications par un réparateur non agréé. Le fabricant et son représentant agréé ne sont pas responsables des réparations ou modifications n'ayant pas fait l'objet d'accord expressément écrit, ni des dommages liés au retard ou à la perte d'usage du matériel ni à leurs conséquences quelles qu'elles soient, directes ou indirectes, causées par la défectuosité du matériel ou par toutes autres causes.Il est expressément reconnu par l'acheteur que la responsabilité du fabricant ou de ses représentants en matière de garantie, implicite ou explicite, est strictement limitée au remplacement des pièces comme indiqué ci-dessus. Il ne sera effectué aucun remboursement d'une réparation faite par un service après-vente non agréé par Pentax.

#### Procédure pendant la période de garantie de 12 mois

Tout appareil PENTAX reconnu défectueux pendant la période de 12 mois suivant son achat devra être retourné au revendeur chez lequel l'achat a été effectué ou chez le fabricant. S'il n'existe pas de représentant agréé du fabricant dans votre pays, envoyez votre matériel directement au fabricant, en port payé. Dans ce cas, la période d'immobilisation du matériel risque d'être très longue en raison des procédures requises. Si le matériel est couvert par la garantie, la réparation sera effectuée et les pièces remplacées gracieusement avant de vous être renvoyé en état de fonctionnement. Si le matériel n'est plus sous garantie, la réparation sera facturée aux tarifs habituels du fabricant ou de son représentant. Les frais de port sont à la charge du propriétaire de l'équipement.

Si votre matériel PENTAX a été acheté dans un autre pays que celui où vous souhaitez faire appliquer la garantie, les frais de remise en état peuvent vous être facturés par le représentant du fabricant de ce pays. Cependant, si le matériel est retourné au fabricant, il sera réparé gratuitement pendant la période de garantie,conformément à cette garantie. Dans tous les cas, les frais d'expédition et les taxes douanières seront à la charge de l'expéditeur. De façon à prouver la date de votre achat (si nécessaire), conservez la facture ou le reçu de cet achat pendant au moins un an. Avant d'expédier votre matériel en réparation, vérifiez d'abord que vous l'envoyez à un représentant officiel du fabricant ou à l'un de ses ateliers agréés, sauf s'il s'agit du fabricant lui-même. Demandez toujours un devis et ne faites procéder aux travaux de réparation qu'après accord écrit du devis.

- **\* Cette garantie n'affecte en rien les droits fondamentaux du client.**
- **\* Les garanties locales disponibles chez les distributeurs Pentax de certains pays peuvent remplacer cette garantie. Par conséquent, nous vous conseillons de lire attentivement la carte de garantie fournie avec votre produit au moment de l'achat ou de contacter le distributeur PENTAX de votre pays afin d'obtenir de plus amples informations et de recevoir une copie de la garantie.**

#### La marque CE signifie que l'appareil est conforme aux directives de la  $\epsilon$ **Communauté**

# **Information sur les déchets industriels à destination des usagers**

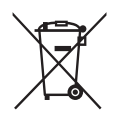

#### 1. Pour l'Union européenne

Si votre produit porte ce symbole, cela signifie que vous ne devez pas jeter les produits électroniques ou électriques usagés avec le reste de vos ordures ménagères. Il existe un système de collecte sélective pour ces produits.

L'équipement électrique/électronique usagé doit être traité séparément et en accord avec la législation, qui requiert un traitement écologique, une réparation ou un recyclage de ce type de produits.

Suite à la mise en application de cette décision par les membres de l'Union européenne, les ménages résidant dans l'UE peuvent retourner sans frais\* leurs équipements électriques/électroniques à des établissements de collecte agréés. Dans certains pays, votre revendeur habituel est en mesure de prendre en charge votre produit usagé à titre gracieux pour l'achat d'un produit équivalent.

\*Merci de contacter les services compétents pour plus d'informations.

En respectant cette procédure, vous contribuez à déterminer le traitement approprié à ce produit usagé, réparation ou recyclage selon les cas, respectant ainsi l'environnement et la santé publique.

2. Dans les autres pays européens externes à l'UE

Si vous désirez vous débarrasser de ce produit, merci de contacter les services compétents afin de prendre connaissance de la procédure afin d'éliminer en toute sécurité les déchets industriels.

Pour la Suisse: vous pouvez retourner sans frais les équipements électriques/ électroniques usagés à un revendeur, même si vous ne lui avez pas acheté le produit. Les établissements habilités à la collecte de ces produits usagés sont disponibles sur la page d'accueil de www.swico.ch ou www.sens.ch.

## **DÉCLARATION DE LA FCC (Pour les clients aux USA)**

Ce matériel est conforme à l'Article 15 du Règlement de la FCC. L'utilisation est sujette aux deux conditions suivantes :

- (1) Ce matériel ne doit pas engendrer d'interférences nuisibles, et
- (2) Ce matériel doit accepter toute interférence reçue, y compris les interférences qui pourraient avoir des effets non désirés sur son fonctionnement.

#### **Remarque :**

Cet équipement a été testé et déclaré conforme aux normes des appareils numériques de Classe B, conformément à l'article 15 du Règlement de la FCC. Ces normes sont conçues pour fournir une bonne protection contre les interférences nuisibles en installation domestique. Cet équipement génère, utilise et peut radier des énergies de fréquence radio, et s'il n'est pas installé et utilisé conformément aux instructions, il peut produire des interférences nuisibles aux communications radio. Cependant, il n'est pas garanti que des interférences ne se produiront pas dans une installation particulière. S'il s'avérait que cet équipement génère des interférences nuisibles aux réceptions de radio ou de télévision, ce qui peut être vérifié en allumant et en éteignant l'équipement, l'utilisateur est encouragé à essayer de corriger les interférences à l'aide de l'une ou de plusieurs des mesures suivantes :

- Réorientez ou déplacez l'antenne de réception.
- Eloignez le matériel du récepteur.
- Connectez le matériel sur une prise fonctionnant sur un circuit différent de celui où le récepteur est connecté.
- Consultez votre revendeur ou un technicien spécialisé en radio/TV.

L'utilisation de câbles blindés est nécessaire pour être conforme aux limites de Classe B Sous-partie B de l'Article 15 du règlement de la FCC.

N'apportez aucun changement ou modifications à l'équipement sauf si cela est stipulé dans le manuel. Si vous effectuez de tels changements ou modifications, il peut vous être demandé d'arrêter d'utiliser l'équipement.

#### **For customers in Canada**

This Class B digital apparatus meets all requirements of the Canadian Interference - Causing Equipment Regulations.

#### **Pour les utilisateurs au Canada**

Cet apareil numérique de la classe B respecte toutes les exigences du Règlement sur le matériel brouilleur du Canada.